֧֖֖֚֚֚֚֞֝֬

# Network Surveillance Recorder

# NSR Series

Software Version 4.3.1

# Release Notes

[Version 1.2]

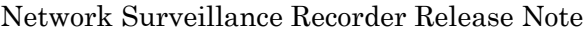

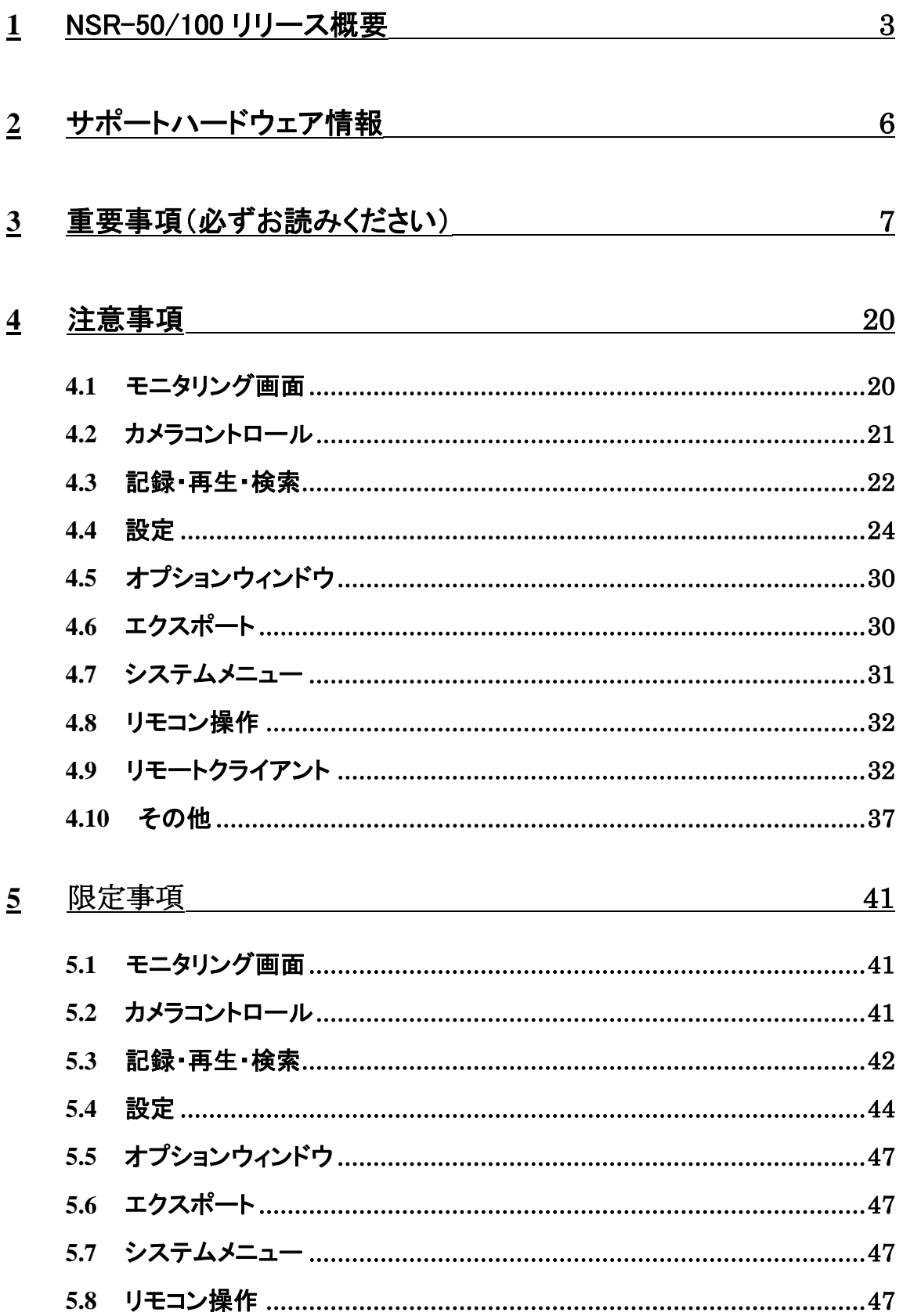

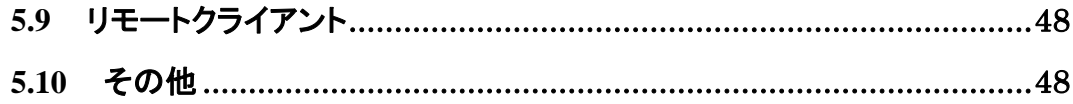

# **1** NSR-50/100 リリース概要

<span id="page-3-0"></span>Ī

NSR シリーズはネットワークカメラに対応したハードディスクレコーダーです。JPEG または MPEG4 により、 ネットワークカメラの画像をネットワーク経由でモニタリングしたり、記録したりすることができます。また、記録 した画像を再生、検索することもできますので、監視システムとして幅広い用途にお使いいただけます。 NSR 本体に、キーボード、マウス、ディスプレイを接続し、ローカル操作ができるGUIを搭載しています。

#### 対応ネットワークカメラの遠隔操作が可能

パン(左右)・チルト(上下)・ズーム(拡大)に対応したカメラであれば、カメラの動作を制御できます。

## アナログカメラにも対応

別売のカメラサーバーSNT-V704 を使用することにより、アナログカメラの画像もネットワーク経由でモニタリ ングし、記録することが可能です。

## 大容量ハードディスクに長時間記録

大容量ハードディスクを内蔵しています。NSR-100 は最大約 900 GB、NSR-50 は最大約 430 GB のデータ 記録容量を持ち、長時間記録ができます。NSR-100 の場合、16 台のカメラ画像を 1 fps(\*1) で(VGA、 JPEG(\*2)、1 日 15 時間記録の場合)約 1 ヶ月分の記録が可能です(\*3)。 (\*1) fps:フレーム毎秒。1 fps は 1 秒間に 1 フレームの画像を記録。 (\*2) 標準画質:1 フレームあたり約 31 KB(level5 相当)。

(\*3) RAID 0 設定時。

## 省スペースの 2U、19 インチラックマウントタイプ

オプション(別売り)のラックマウントキットを使うと、EIA STANDARD(ユニバーサルピッチ)の 19 インチラック に設置できます。

#### 480 fps(VGA、JPEG)での高画質記録

Ī

NSR-100 は最大 64 台(NSR-50 は 32 台)(\*1)のカメラを接続できます。また、NSR-100 では、トータルフレ ームレート 480 fps(\*2) (NSR-50 は 240 fps)で、VGA(640 × 480)、JPEG 標準画質の画像を記録できます ので、自然でなめらかな高画質記録を実現します。

(\*1) 1280x960 ピクセル以上の画像サイズをサポートするカメラに関しては、NSR-100 が最大 8 台、NSR-50 で最大 4 台まで接続可能です。

(\*2) カメラ 16 台接続時の合計フレームレート最大値。1 台あたりのフレームレートは 30 fps。ただし、 QuadVGA(1280x960)の場合は、VGAでの4倍の画像データ量になりますので、フレームレートはVGAの1/4 で換算して下さい。ハードディスク内のフラグメンテーション(断片化)により低下する場合があります。値は、 弊社内環境での測定によるものです。お客様の環境によって性能は変化するため、必ずしもこの値を保証す るものではありません。

#### 高信頼性の実現

NSR-100 は RAID 0、0+1、5 に、NSR-50 はスパニング(\*) と RAID 1 に対応し、高信頼性を実現していま す。RAID 1、0+1、 5 で使用した場合、仮にハードディスクのうち 1 台が故障した場合でも、システムの運用 が継続できます。また、本体内に内蔵されたフラッシュメモリーにシステムソフトウェアおよび各種設定を記憶 することにより、システムソフトウェアに異常が発生した場合でも、迅速なシステムの復旧が可能です。さら に、UPS(無停電電源装置)にも対応し、システムとしての高い信頼性を実現しています。また、アプリケーショ ンの設定情報を、CF(コンパクトフラッシュ)や USB メモリにバックアップすることも可能です。 (\*) スパニング:複数のハードディスクを仮想的に 1 台のハードディスクとして使用する機能。

#### その他の機能

・1 画面 1 画像から最大 8 × 8(64 画面)までの画面レイアウトに対応しています。

・マニュアル記録、通常記録、アラーム記録などの多彩な記録モードをサポートしています。

・動体検知機能(メタデータ、VMD(カメラ)、VMD(レコーダー))を標準搭載しています(\*)。

・カメラ名、日時、アラームなどをキーにして、記録画像をすばやく検索できます。

・画像の特定部分を覆い隠し、プライバシー保護などに利用できるダイナミックマスキング機能を標準搭載し

- ています。マスキングエリアはパン(左右)、チルト(上下)やズーム(拡大)にも追従します。
- ・対応ネットワークカメラからの音声の記録・再生にも対応しています。
- (\*) メタデータおよび VMD(カメラ)については対応していないカメラもあります。

# 本バージョンにおける変更内容

NSRv4.3.1 における主な変更内容は以下になります。各機能の詳細についてはユーザーガイドを参照してく ださい。

【主な不具合対策】

Ī

• 日時フォーマットに関する問題の修正 日時フォーマット表示順をデフォルト(年/月/日)から変更しても、モニタリング画面のモニターウィン ドウにおいて反映されない問題を修正しました。

# **2** サポートハードウェア情報

<span id="page-6-0"></span>Ī

#### サポートカメラおよびファームウェア情報

SNC-RX530 (v1.01以上) SNC-RX550 (v2.21以上) SNC-RX570 (v1.01以上) SNC-CS50 (v2.21以上) SNC-RZ50 (v2.21以上) SNC-DF50 (v1.11以上) SNC-DF80 (v1.11以上) SNC-P1 (v1.28以上) SNC-P5 (v1.28以上) SNC-CS10 (v1.05以上) SNC-CS11 (v1.05以上) SNC-DF40 (v1.17以上) SNC-DF70 (v1.17以上) SNC-RZ25 (v1.29以上) SNC-RZ30 (v2.24、v3.14以上) SNC-Z20 (v1.06以上) SNC-CS3 (v1.08以上) SNT-V704 (v2.12以上) SNT-V501 (v2.06以上) SNT-V304 (v2.31以上) (いずれもソニー製。) (カッコ内はカメラのファームウェアのバージョン情報。)

```
Generic Camera (v1)
```
(カッコ内は仕様のバージョン情報。)

# **3** 重要事項(必ずお読みください)

<span id="page-7-0"></span>Ī

NSR をお使い頂く上で操作方法や設定について重要となる事項を説明します。内容については随時 変更になる可能性があります。

- 3.1.1 モニタリング画面では、VGA 画像(Quality level 5(40%))の場合、最大 120DIPS 程度の表示が可能で す。QVGA の場合 3 倍の 360DIPS 程度、QuadVGA の場合は 1/4 倍の 30DIPS 程度の表示が可能 になります。
- 3.1.2 NSR 本体のモニタリング画面を使用する場合、以下の記録レート以下を目安にしてください。

【GUI を利用する場合の記録レート】

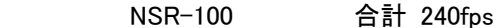

NSR-50 合計 120fps

この場合、記録領域の空きは 20%以上確保してください。このレート以下で運用する場合、1x1 レイア ウトで 10fps 以上の再生が可能です。

ただし、VMD (レコーダー)など以下の条件で利用する場合は、記録レートが異なります。

【条件】

- ・ VMD (レコーダー)を利用する場合(トータル 30fps まで(30fps を超える場合は GUI 利用なし))
- ・ 音声を利用する場合
- ・ トータル 40fps を超えるモニタリングを行う場合(例:10fps で 2x2 表示のモニタリング)
- ・ 再生を 2 画面以上で同時に行う場合

【上記条件における記録レート】

NSR-100 合計 160fps

NSR-50 合計 80fps

上記、設定では高負荷状態となり、各種処理に時間を要する場合がありますが、動作上の問題はあ りません。

3.1.3 記録スケジュール設定で通常記録をチェックし、記録を開始する際、同時に記録を開始するカメラ 台数により、記録の開始、終了に時間がかかる場合があります。

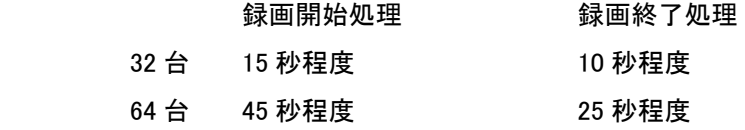

また、スケジュール設定でアラーム記録をチェックし、アラーム記録を開始する際、同時に記録してい るカメラ台数により、アラーム記録の開始に時間かかる場合があります。

録画開始処理

32 台 2 秒程度

Ī

64 台 5 秒程度

 アラーム記録時に、同時録画数が多いと考えられる場合には、プリアラームの期間を 10 秒程度に 設定してください。

- 3.1.4 録画時間が極端に短い場合に Duration 0 の記録ができる場合があります。ビデオコーデックを MPEG4 に設定すると発生する確率が上がります。これらの記録映像は再生することができません。 アラーム記録をスケジュールしている場合にこの現象を回避するには、アラーム記録の設定のポス トアラームをアラーム後から 10 秒以上としてください。(記録スケジュールを新規追加時、デフォルト で 10 秒となっているのでそれ以上としてください)
- 3.1.5 通常記録を 24 時間以上連続で設定せず、23:59:59 以下で設定することを推奨します。24 時間以上 の記録の場合、連続記録が一つのレコードとして扱われてしまいます。また指定時間検索に時間が かかる、または指定時間を検索できない可能性があります。
- 3.1.6 VMD (レコーダー)を高性能モードで利用する場合は、VGA の場合、合計 60fps 以下(30fps の場合 2 カメラ以下)に設定してください。画サイズが QVGA の場合、合計 180fps 以下、設定可能なカメラ台 数は 6 台以下となります。QuadVGA の場合は、合計 30fps 以下(15fps の場合 2 カメラ以下)となりま す。
- 3.1.7 記録保存先のストレージにデータ上書き設定を行う場合、以下の点にご注意ください。

(1)データ上書き設定の最小値とワークスペースについて

NSR ではデータ上書き設定の最小値に対し、4GB のワークスペースを確保するようにデータ上書き 機能が実行されます。

(例)

データ上書き設定の最小値を 10GB と設定した場合、NSR では 14GB の空き容量を確保するように データ上書き機能が実行されます。

(2)データ上書き機能による自動削除について

データ上書き設定を行うと、空き容量を確保するために以下のように古い録画データが自動削除さ れます。

(例)

データ上書き設定の最小値に 2GB を加えた容量を実際の空き容量が下回ると、最も古い録画デー タについて、最大で 500MB 削除されます。

(3)データ上書き機能による音声データの削除について

音声を有効にした録画データでは、映像と音声は別々の録画データとして削除されるのでご注意くだ さい。音声の録画データを先に削除された録画データを再生すると、映像のみ再生されます。

3.1.8 記録スケジュール設定、削除設定、データ上書き設定を行う際、以下の点に注意してください。

記録スケジュールの設定によっては削除、データ上書き機能を有効にしてもディスク書き込みのスピ ードに削除処理が追いつかず、ディスク容量が減少していき残容量が 0%になってしまう場合があり ます。ディスクの残容量がなくなると、残容量を確保できるまで録画ができない状態になります。 記録スケジュール設定、削除設定、データ上書き設定を行う場合は、以下の点にご注意ください。 (1)通常記録、マニュアル記録のみを行う場合 NSR で指定された最大記録レートを超えないように記録設定をしてください。

最大記録レートを超えると削除処理が間に合わない場合があります。

(2)アラーム記録のみを行う環境の場合

Ī

アラーム記録のみを行う環境の場合、削除機能が動作する状態で 1 分あたり 900 件を超える追加書 き込みが行われると、古いファイルの削除が間に合わない場合があります。

アラーム記録を設定する際にプリアラーム時間とポストアラーム時間の合計が下記の値を下回らな いように設定してください。なお、アラーム記録の設定のポストアラームがアラーム後から 10 秒以上 に設定されていない環境では、再生できない記録ができる場合があります。

| カメラ台数          | 最小記録時間 |  |
|----------------|--------|--|
| 1~15台          | 1秒     |  |
| 16~30台         | 2秒     |  |
| 31~45台         | 3秒     |  |
| $46 \sim 60$ 台 | 4秒     |  |
| $61 - 64$ 台    | 5秒     |  |

(3)通常記録とアラーム記録を併用する環境の場合

下記の「削除が間に合う環境一覧」にある値以下に設定すると削除処理は間に合います。

| 機種          | <b>NSR-100</b> | <b>NSR-50</b> |
|-------------|----------------|---------------|
| 合計記録レート     | 240fps         | 120fps        |
| 合計カメラ台数     | 16台            | 16台           |
| 通常記録カメラ台数   | 12台            | 12台           |
| アラーム記録カメラ台数 | 4台             | 4台            |
| アラーム記録が行われる | 1分間に2回程度       | 1分間に2回程度      |
| 頻度(アラームの発生頻 | (4台のカメラでアラー    | (4台のカメラでアラー   |

【削除が間に合う環境一覧】

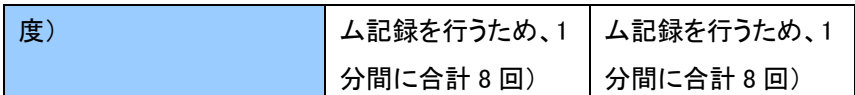

「削除が間に合う環境一覧」にある値を超えてしまう、以下のような特徴がある環境で利用される場 合は、全体の記録レートと解像度を下げて設定してください。

- ・ アラームの発生頻度が多い環境の場合
- → 通常記録のレートと解像度を十分低く設定してください。
- ・ 通常記録のレートを高く設定したい場合
- → アラーム記録の頻度と解像度を十分低く設定する、またはアラーム記録はなしとして全て通常記 録に設定してください。

 (4)アラーム記録のレコードが大量に存在する環境で新たに通常記録を行う場合 過去のアラーム記録のレコードの削除に時間がかかるため、以下の設定例を参考にして記録設定 をしてください。

【設定例】

Ī

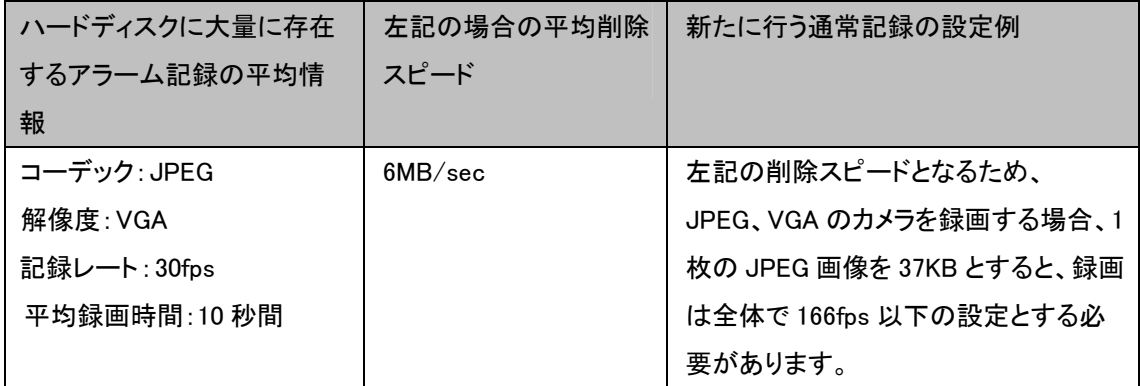

3.1.9 記録スケジュールで、合計記録レートを制限値以上に設定した場合など、システム負荷が非常に高 い時、設定変更画面の動作が極端に遅く、設定の追加や変更ができない場合があります。その場 合、カメラが接続されている LAN ケーブルを外して設定を行って下さい。カメラの設定変更などカメラ に接続が必要な設定を行う場合、スケジュールの時間を変更するなどして記録や VMD (レコーダー) が動作しないようにして、設定を行って下さい。または、リモートクライアント(以下、 RealShot Manager (Controller))を接続して記録スケジュールの変更・削除が可能な場合もあります。

# 3.1.10 本体前面パネルの ERROR LED が点灯し、STATUS 1,2 が点灯した場合、以下の理由が考えられま す。

・ NAS との接続が切断されている場合

ストレージ設定の NAS 設定で空き領域および合計サイズが 0 になっています。NAS との接続を確認

してください

Ī

・ ディスク容量が不足している場合

ストレージ設定で空き領域が 0 になっています(合計サイズは正常に表示されます)。削除またはデ ータ上書きを設定し、空き領域を確保してください。

・ 記録最大数を超えている場合

モニタリングはできますが、記録が開始されません。ストレージの削除またはデータ上書き設定をし、 記録を削除してください。

・ 記録機能が停止している場合

何らかの理由で記録が停止しています。NSR の再起動を行ってください。

・ GUI アプリケーションが停止している場合

以下の画面が表示されます。

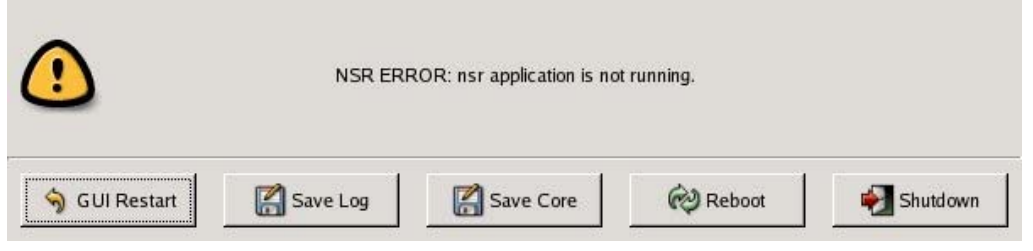

本画面が表示されても、記録については継続して行われています。「GUI Restart」ボタンでアプリケ ーションの起動を行ってください。

上記で復旧しない場合は NSR の再起動を行ってください。NSR を再起動しても正常に動作しない場 合、ユーザーガイドの「故障かな?と思ったら」を参照してください。それで復旧できない場合、ソニー の業務用製品ご相談窓口まで連絡してください。

- 3.1.11 NSR で長期モニタリングしていると、設定などによっては画面がリフレッシュされることがあります。そ の間、数秒から数十秒は画面が黒くなりますが、記録にはまったく影響ありません。リフレッシュ後は モニタリングの初期状態に戻るため、記録画像の再生状態や一時的に行ったモニターウィンドウへ のカメラ選択は保持されません。
- 3.1.12 RealShot Manager (Controller) を接続する場合、必ず NSR の Network Device#2 のネットワークを使 用してください。
- 3.1.13 NSR-50 の場合、ハードディスクが故障して本体前面の HDD LED に異常が出た場合には、ハードデ ィスクを抜かずにソニーの業務用製品ご相談窓口に連絡してください。電源が入って動作している状 熊で、ハードディスクを突換しても修復できません。また修復不可能になる場合があります。
- 3.1.14 NSRの本体時計の精度は最大月差+-75秒です。時刻を自動で合わせる必要がある場合、NTPを設 定してください。また、手動で時刻を合わせる場合、システムメニューのセットアップメニューの Date and Time の設定で、時分を指定し Apply すると 00 秒で設定されます。ただし、apply ボタンから 1~2 秒遅れて 00 秒が実際に設定されます。
- 3.1.15 ネットワーク設定において、NSR のそれぞれの Network Device には別のネットワークアドレスを設定 してください。
- 3.1.16 アラーム記録を設定時など、カメラとの接続、切断が頻繁に行われる環境では、ごく希にカメラとの 接続に失敗して接続開始時の 20 秒程度のデータ受信に失敗する場合があります。 以下のように設定することでデータ受信の失敗を抑制することができます。

【接続開始時のデータ受信の失敗を防ぐ方法】

(1)アラーム記録のスケジュール設定

Ī

アラーム記録のスケジュール設定画面で、プリアラームの期間を 1 秒以上に設定します。

プリアラーム期間を設定することで、カメラとは常時接続となるため、接続時の接続失敗を抑制する ことができます。

\*プリアラームを設定すると、カメラからの映像データは受信し続ける事になるため、ネットワークのト ラフィックは上がります。

\*プリアラームを設定しても、音声記録ではプリアラーム分は記録されません。

(2)記録時と通常時のカメラ設定

アラーム記録のスケジュール設定画面で設定するフレーム/sec、画像サイズ、画質、カラーレベル と、カメラの設定値を同じ値にします。

これら値が異なると、アラーム発生時(録画開始時)と、アラーム終了時(記録終了時、モニタリング 時)にカメラとの接続・切断が頻繁に行われます。

- 3.1.17 運用中に、例えばハードディスクなどの重要なデバイスに故障が発生した場合、その故障箇所およ び発生タイミングによっては、本体前面の各種 LED へ適切なエラー表示制御ができない状態に陥る こともあります。その場合は症状をソニーの業務用製品ご相談窓口にお伝えください。
- 3.1.18 時刻変更および NTP サーバーとの同期を設定した直後はシステムが正常に動作しない場合があり ます。時刻変更および NTP サーバーとの同期の設定を行った場合には再起動をしてください。NTP における同期中の微小な変更やサマータイムによる変更では問題は発生しません。 また、NTP サ ーバーとして Windows Time サービスを利用される場合は時刻同期が失敗する場合がありますの で、UNIX もしくは Linux ベースの NTP サーバーの利用をお奨めします。
- 3.1.19 サマータイムがあるタイムゾーンに設定している場合、サマータイム開始終了時において、記録スケ ジュールは以下の例のように実行されます。

サマータイム開始時に、時刻が 02:00 から 03:00 に進められたとします。また、記録スケジュール

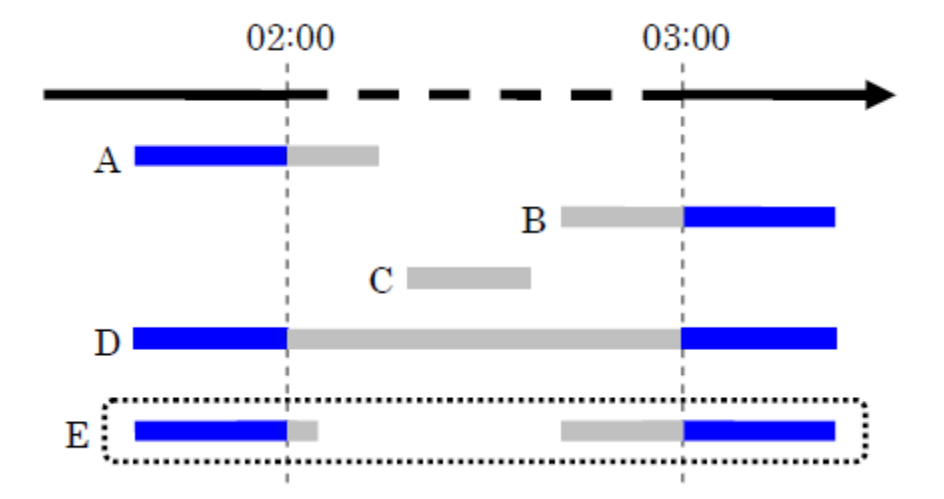

として、A、B、C、D、E の通常記録が設定されているとします。

Ī

この場合、青色の部分のみ記録され、灰色の部分の記録は行われません。記録スケジュール D、お よび、E では、青色部分が連続した一つの記録となります。

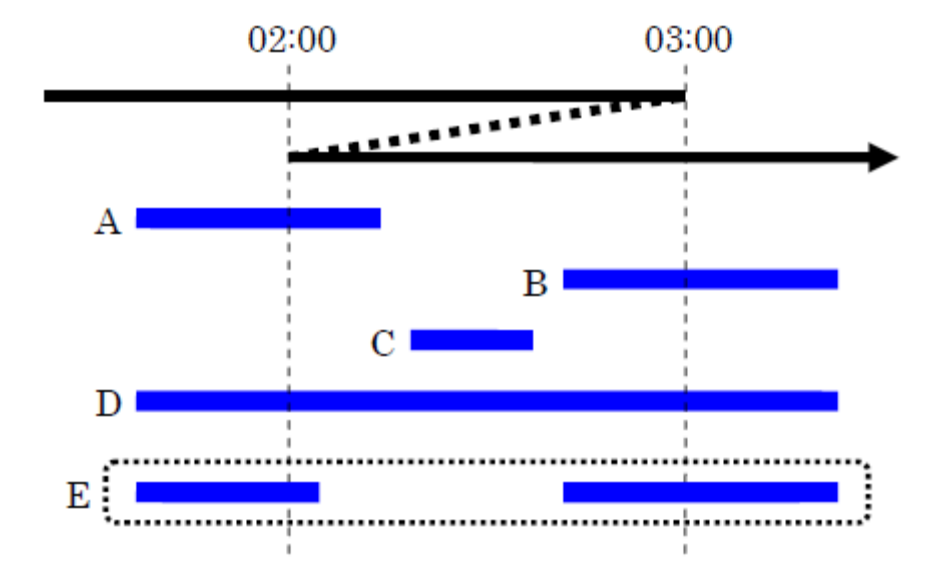

次に、サマータイム終了時に、時刻 03:00 から 02:00 に戻るとします。

上図のように、 02:00 から 03:00 の時間帯は 2 回繰り返されるため、重なった部分が2つ並んだ 下図のような記録スケジュールが実行されます。

Ī

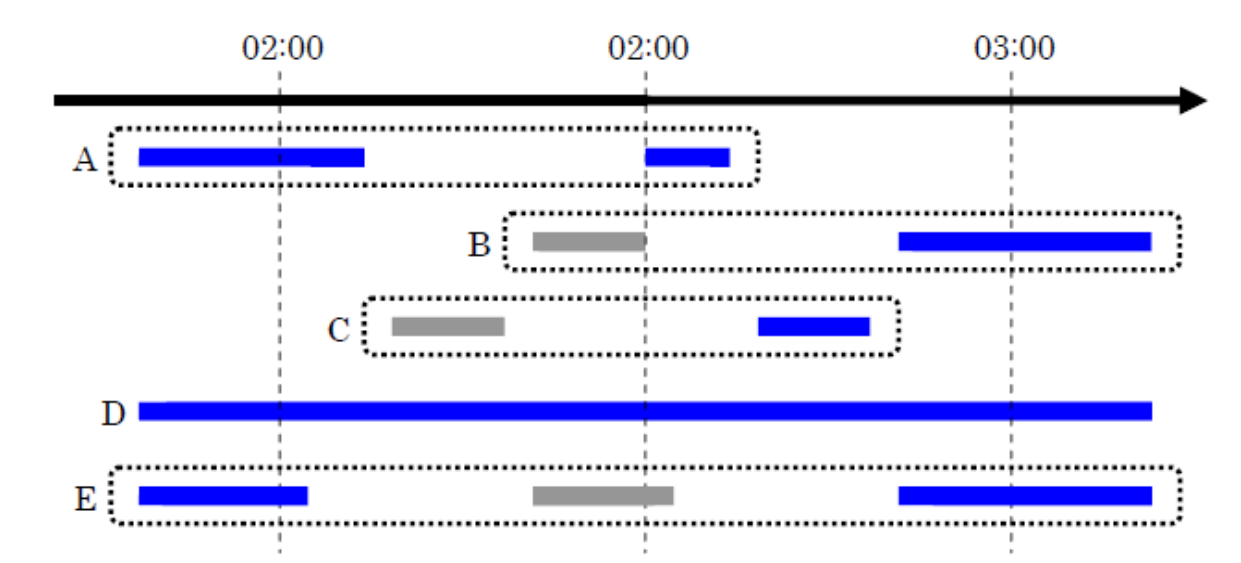

この場合、青色の部分の記録は保存され、灰色の部分の記録は失われます。 検索画面では、記録スケジュールが実行された回数分の記録が見つかります。例えば、記録スケジ ュール B では検索画面において2つの記録が見つかります。しかし、実際の記録は、記録スケジュ ールの開始時刻が同じ場合に後から上書きされてしまうため、灰色の部分が失われます。したがっ て、灰色の部分の記録を再生しようとすると、上書きした青色部分の記録が再生されます。 アラーム記録の場合も、通常記録と同じように、記録スケジュールが実行されます。ただし、サマータ イム終了時の重なった時間帯で同じ時刻にアラームが発生した場合のみ、前の記録が後の記録で 上書きされるために失われます。

3.1.20 特定の Network Camera と Video Network Station に関する注意事項

下記のNetwork CameraとVideo Network Stationは「Generic Camera」として登録できますが、以 下の注意事項があります。

> SNC-RS44, SNC-RS46, SNC-RH124, SNC-RS84, SNC-RS86, SNC-RH164 SNT-EX101, SNT-EX101E, SNT-EX104, SNT-EP104, SNT-EX154, SNT-EP154 (以下では、これらのNetwork CameraとVideo Network Stationを「カメラ」と表記し ています。)

> (NSRは、これらのカメラのファームウェアバージョン1.06以上に対応しています。 必ず、1.06以上のものを登録して下さい。なお、今後のファームウェアの変更に伴 って、以下に記述している挙動が、変わる場合があります。)

- カメラを登録する前に、必ず、Webブラウザによるカメラの設定を行ってください。
	- ¾ ビデオコーデックの設定では、以下のように設定してください。

映像1:JPEG、または、MPEG4

映像2:OFF

(「映像3」がある場合は、OFFに設定してください。)

(いずれかの「映像」にH.264が設定されていると、カメラに接続 できなくなります。この場合は、H.264を使わないように設定を 変更すれば、接続できるようになります。)

- 17番目以降のプリセット位置は、設定しないでください。設定されている場合、カメラ登 録時にアプリケーションが異常終了する可能性があります。
- 「カメラ」-「メイン」画面の「Generic Camera機能の選択」画面に、ビデオコーデックと 画像サイズの選択リストが表示されますが、実際には機能間の制限がないため、設定 する必要はありません(設定しても、問題はありません)。
- コーデックは以下の組み合わせが可能です。

JPEG MPEG4

Ī

- カメラの負荷状況によって、指定したフレームレートで映像が配信されない場合があり ます。現在のフレームレートは、NSR上で受信フレーム数を表示させることによって知 ることができます。
- MPEG4の「画質」(ビットレート)を設定してもカメラのWeb画面には反映されないことが ありますが、カメラ自体はその「画質」に設定されています。
- プリセット位置は、16ポイントまで使用できます。
- VMFは使用できません。
- VMD(カメラ)での「カメラ位置」の選択によって、以下のように振舞います。
	- ▶ 「現在位置」の場合、常に「現在位置」を選択して行った設定のみで動体 検知が行われます。
	- ¾ 「プリセット位置」の場合、プリセット位置の呼び出しによる移動では、「プリ セット位置」を選択して行った設定で動体検知が行われ、手動によるPTZ 操作での移動では、「現在位置」を選択して行った設定で動体検知が行わ れます。

「プリセット位置」を選択しているときに「現在位置」の設定による動体検知を行わせな いためには、「現在位置」での設定の「検知枠」をすべてOFFにしてください。

- 注意: カメラに接続したWebブラウザ上のメニューの挙動は、NSRの設定画 面の挙動とは異なります。
- NSRでVMD(カメラ)の設定を行い、再度設定画面を開きなおすと、検知エリアの座標 値が-1ピクセルずれて表示されることがありますが、カメラでは設定した通りの値に なっています。

# 3.1.21 特定の Network Camera に関する注意事項

下記のNetwork Cameraは「Generic Camera」として登録できますが、以下の注意事項がありま す。

SNC-RH124, SNC-RH164

Ī

(NSRは、これらのNetwork Cameraのファームウェアバージョン1.06以上に対応し ています。必ず、1.06以上のものを登録して下さい。なお、今後のファームウェアの 変更に伴って、以下に記述している挙動が、変わる場合があります。)

- 解像度をNSR上で640x368に設定すると、Network Camera側では640x480に設定され ます。同様に、320x192は320x240に設定されます。
- フレームレートの設定は以下のようになります。

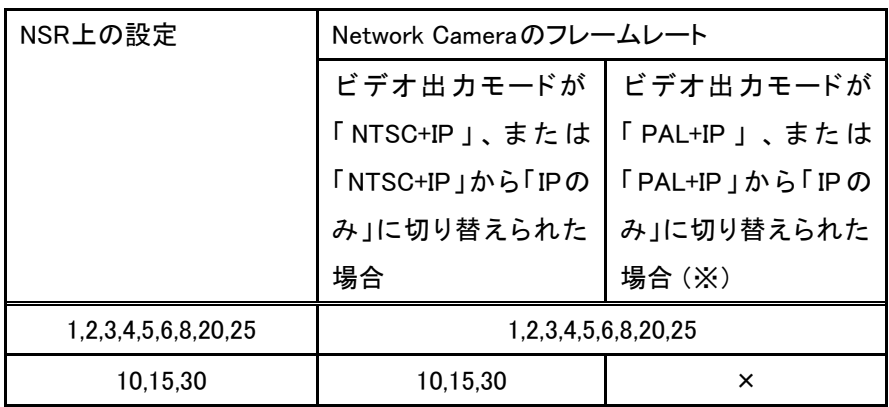

×: NSR上では設定されたように見えますが、カメラ側では無視されて 元のフレームレートのままとなります。

- (※) PALにのみ有効な値は、NSR上では表示されないために、設定す ることができません。
- IPアドレスまたはホスト名を指定してのカメラの登録はできません。ネットワーク上のカ メラを自動検索して、検出したものを登録してください。

#### 3.1.22 特定の Video Network Station に関する注意事項

下記のVideo Network Stationは「Generic Camera」として登録できますが、以下の注意事項があ ります。

> SNT-EX101, SNT-EX101E, SNT-EX104, SNT-EP104, SNT-EX154, SNT-EP154 (NSRは、これらのVideo Network Stationのファームウェアバージョン1.06以上に 対応しています。必ず、1.06以上のものを登録して下さい。なお、今後のファームウ ェアの変更に伴って、以下に記述している挙動が、変わる場合があります。)

- 複数チャンネルを持つ場合、各チャンネルを独立したカメラとして登録してください。
- 入出力端子、及び、音声入出力について
	- ¾ SNT-EX101, SNT-EX101E, SNT-EX104, SNT-EX154

複数チャンネルを持つ場合、I/Oは共有されています。また、複数 チャンネルに対して音声入出力が1つの場合は、NSRではすべて のチャンネルに音声機能があるかのように扱われますが、使用でき るのは1チャンネル目だけです。詳しくは、Video Network Stationの ¾ SNT-EP104, SNT-EP154

入出力端子、及び、音声入出力は設定できますが、機能しません。 使わないで下さい。

解像度の設定は以下のようになります。

Ī

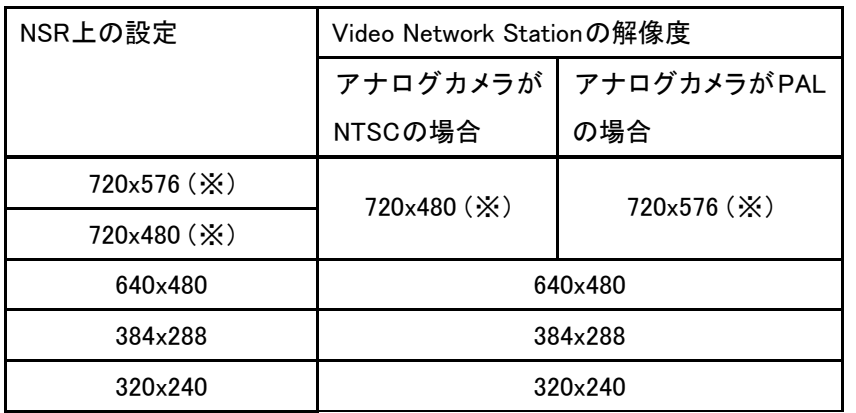

(※): NSR上では個々の解像度に設定されたように見えますが、カメラ側では 同じ値となります。

• 「カメラ」-「メイン」画面、「記録スケジュール」画面でのフレームレートの設定は以下の ようになります。

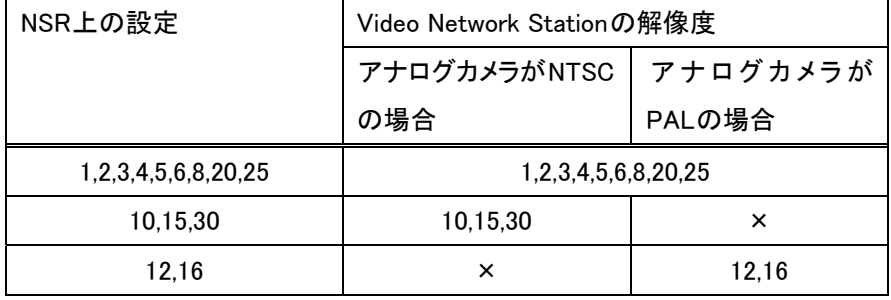

×:NSR上では設定されたように見えますが、カメラ側では無視されて元のフ レームレートのままとなります。

- PTZ関係機能、及び、プリセット機能は、常に有効となりますが、実際に使用可能かどう かは、接続されているアナログカメラがPTZ機能を持つかどうかによります。
- NSR上では、アナログカメラのPTZ制御用のプロトコルは設定できません。プロトコルは、 WebブラウザでVideo Network Stationに設定してください。
- カメラモニターウィンドウ上での、マウスのクリック、または、ドラッグによるPTZ操作は、 機能しません。PTZ操作は、「パン・チルト」ボタンで行ってください。
- カメラツアーは機能しません。Video Network Stationが持つツアー機能を使用してくだ さい。(Video Network Stationが持つツアー機能は、NSRからは制御できません。)
- ダイナミックマスキング機能によるマスクは、PTZ操作に追従しません。
- VMD(カメラ)について
- ¾ SNT-EX101, SNT-EX101E, SNT-EX104, SNT-EX154 VMD(カメラ)実行中にプリセット位置への移動を行うと、移動開始か ら120秒間VMD(カメラ)が停止します。
- ¾ SNT-EP104, SNT-EP154

VMD(カメラ)は設定できますが、機能しません。使わないで下さい。

- VMD(レコーダー)実行中にPTZ操作、または、プリセット位置への移動を行うと、移動 中も動体検知が行われるために誤検知が発生します。この現象は、「カメラ」-「メイン」 画面にある「PTZ動作中はVMD(レコーダー)を停止する」チェックボックスをチェックして いても発生します。
- VMD(カメラ)の「カメラ位置」の選択で「現在位置」を選択している場合、設定は行えま すが、設定画面を開きなおすだけで元の「現在位置」の設定に戻され、Video Network Station側にも反映されてしまいます。VMD(カメラ)の「カメラ位置の選択」で「現在位置」 を選択する場合は、以下のいずれかの方法で、この現象を回避してください。
	- ¾ NSRで1回目の設定のみ行い、その後の設定の修正は、Video Network StationにWebブラウザでアクセスして行います。
	- ¾ NSRでは「VMD(Camera)」端子を「有効」にするだけにして、検知枠の設定 などは、Video Network StationにWebブラウザでアクセスして行います。
	- 注意: Video Network Stationに接続したWebブラウザ上のメニューの挙動 は、NSR の設定画面の挙動とは異なります。

#### 3.1.23 特定の Network Camera に関する注意事項

Ī

下記のNetwork Cameraは「Generic Camera」として登録できますが、以下の注意事項がありま す。

SNC-CH140, SNC-DH140, SNC-DH140T, SNC-CH180, SNC-DH180

(NSRは、これらのNetwork Cameraのファームウェアバージョン1.10以上に対応し ています。必ず、1.10以上のものを登録して下さい。なお、今後のファームウェアの 変更に伴って、以下に記述している挙動が、変わる場合があります。)

• Network Cameraを登録する前に、必ず、Webブラウザで、Network Cameraのビデオコ ーデックを以下のように設定してください。

映像1:JPEG、または、MPEG4

映像2:OFF

(いずれかの「映像」にH.264が設定されていると、Network Cameraに接 続できなくなります。この場合は、H.264を使わないように設定を変更すれ ば、接続できるようになります。)

• 「カメラ」-「メイン」画面の「Generic Camera機能の選択」画面に、ビデオコーデックと画 像サイズの選択リストが表示されますが、実際には機能間の制限がないため、設定す

る必要はありません。(設定しても、問題はありません。)

• コーデックは以下の組み合わせが可能です。

JPEG

Ī

MPEG4

- Network Cameraの負荷状況によって、指定したフレームレートで映像が配信されない 場合があります。現在のフレームレートは、NSR上で受信フレームレートを表示させる ことによって知ることができます。
- MPEG4の「画像品質」(ビットレート)を設定してもNetwork CameraのWeb画面には反 映されないことがありますが、Network Camera自体はその「画像品質」に設定されて います。
- VMFは使用できません。
- NSRでVMD(カメラ)の設定を行い、再度設定画面を開きなおすと、検知エリアの座標 値が-1ピクセルずれて表示されることがありますが、Network Cameraでは設定した 通りの値になっています。
- これらのNetwork Cameraでは、解像度に関して「1280x720」と「1280x1024」の2つのモ ードがありますが、どちらのモードでも使用できます。実際に設定される解像度は、以 下のとおりです。ただし、選択した解像度のアスペクト比が、各モードの元画像のアス ペクト比と異なる場合は、画像の形が歪みます。

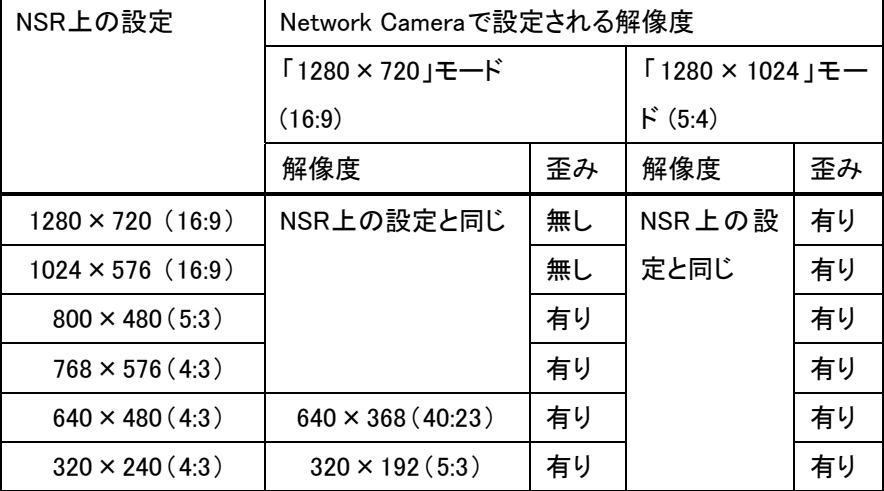

# **4** 注意事項

<span id="page-20-0"></span>Ī

NSRをお使い頂く上で操作方法や設定における注意事項・制限事項について説明します。内容については随 時変更になる可能性があります。

# **4.1** モニタリング画面

- 4.1.1 ポップアップウィンドウからマウスフォーカスが外れてしまうと現在どの項目にフォーカスがあたって いるかわからなくなってしまいます。マウスカーソルをポップアップウィンドウに重ねてご確認くださ い。
- 4.1.2 ドロップダウンリストを連続でクリックすると、リストが開かない場合があります。その場合は、一旦マ ウスフォーカスをボタンから外し、再度クリックしてください。
- 4.1.3 レイアウトをシーケンスで表示している場合、カメラコントロールは可能ですが、コントロール中に次 のモニターレイアウトになってしまい、カメラコントロール動作が不定になることがあります。カメラコン トロールはシーケンス動作を止めてから行ってください。
- 4.1.4 表示するモニターウィンドウの大きさによって、時刻や受信フレーム数、表示フレーム数など付加情 報が枠内に収まらず、情報が欠けたり、表示されないことがあります。表示項目を絞るか、モニター ウィンドウ数が少ないレイアウトを選択してください。また、カメラ名を短く設定するなどしてください。
- 4.1.5 再生時にはバンド幅、受信フレーム数の表示は一時的に大きな数値が表示されます。表示パフォー マンスについては表示フレーム数の値をご覧ください。
- 4.1.6 表示するカメラ数が 17 以上のレイアウトでは、受信フレーム数は表示されません。記録フレームは 確保されますが、表示フレームは制限がかかっています。受信フレーム数は、16 カメラ以下のレイア ウトで確認してください。
- 4.1.7 高負荷状態になった場合には、映像が一瞬停止したようになったり、PTZ などボタンの反応が鈍くな ることがあります。また、リモートクライアントの表示と比べ、NSR 本体での表示が遅れることがありま す。
- 4.1.8 マスクのタイプを境界にしたとき、モニターウィンドウの大きさによって枠が欠けることがありますので ご注意ください。欠ける場合はマスクの幅を太くすることにより正常に表示されます。
- 4.1.9 マスクの設定においてマスクの種類にガウスぼかしを選択した場合、半径値の入力で 11 以上を設 定しても、NSR の画面では 10 を設定した場合と同じ効果で表示されます。なお、リモートクライアント から NSR をモニタリングした場合は入力した値の効果で描画されます。

# **4.2** カメラコントロール

<span id="page-21-0"></span>Ī

4.2.1 パン(左右)・チルト(上下)・ズーム(拡大)・FOCUS・BRIGHT についてはカメラによって特性がありま す。ただし以下によらずネットワークなど動作環境により、カメラコントロール動作に遅延が生じる可 能性はあります。

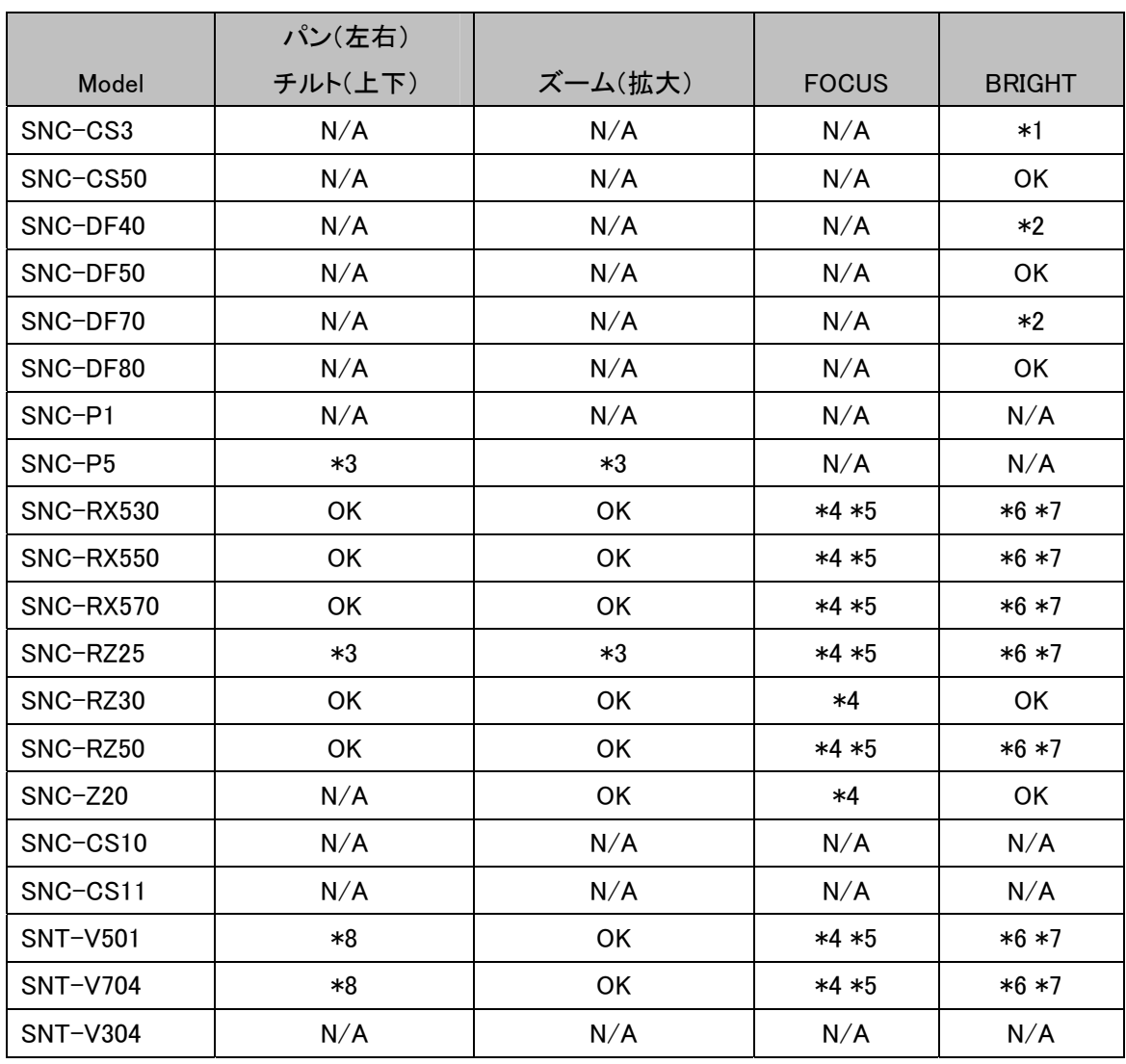

N/A 未対応

\*1 一定のレベルより下がる(上がる)と急激に画面が暗くなる(明るくなる)特性があります。

\*2 BRIGHT のマニュアル設定(+-ボタン)<->AUTO 設定切り替え,および値操作時に1~2 秒画像が停止します。また、一度通信が切れたり、明るさの変化が不安定な場合があります。 \*3 ボタン押下後,動作開始までに 1 秒ほどかかります。

\*4 AUTO 状態のときに FOCUS の+, ーボタンを押してもすぐに反応しないことがあります。 (AUTO 設定->マニュアル設定(+-ボタン)の切り替えに少し時間がかかるため)

\*5 FOCUS 速度は一定です。

<span id="page-22-0"></span>Ī

\*6 複数の NSR でモニタリングしているときに画面描画が数秒止まる事があります。(プロパ ティ設定で競合するため)

\*7 1 回の動作に1~2秒(SNC-RZ25 は5秒ほど)要するため,ボタンを連続押下すると操作 結果が画面に反映されるのが遅くなる、または反映されないことがあります。

\*8 パン(左右)・チルト(上下)の速度はリモコンのジョイスティックの角度によらず一定です。

- 4.2.2 カメラを登録後、FOCUS・BRIGHT 操作が可能な場合、カメラコントロールにて、それぞれ AUTO ボタ ンが点灯した状態になっています。事前に設定を変更するなどして、実際の設定が AUTO でない場 合は、一度それぞれで-または+を押してから AUTO ボタンを押すと自動調整されるようになります。
- 4.2.3 SNC-CS3, SNC-DF40, SNC-DF70についてはBRIGHTがAUTO設定からマニュアル設定(+-ボタン) に切り替えた時、一瞬映像が明るくなることがあります。以後の操作では段階的に変更されます。
- 4.2.4 ダイレクトパンチルト、エリアズームおよびマウスホイールでのズームイン、ズームアウトについては キーボードの左側 CTRL キーのみで可能です。右側 CTRL キーではできません。
- 4.2.5 SNC-P5、SNC-RZ25 のカメラのプリセット設定を変更直後、数秒間カメラからの映像が送られてこな い場合があります。
- 4.2.6 SNC-RZ50 と SNC-RX550 は、エリアズームで一度に狭い範囲を指定した場合、ズーム位置がずれ ることがあります。ターゲットに位置を合わせてズームのみ行うか、ある程度大きい範囲のエリアズ ームを繰り返し行って下さい。

# **4.3** 記録・再生・検索

- 4.3.1 モニタリングや VMD (レコーダー)、また同時にデータ削除処理などが動作した場合の NSR 本体の負 荷が高い状態では、再生や一時停止、記録開始などの動作が遅延する場合があります。長時間の 再生、または高倍率で再生すると、自動的に再生が停止することがあります。特に複数のカメラを同 時再生している場合に停止することがあります。再生を継続するためには、停止したモニターウィンド ウを選択して再生ボタンを押してください。
- 4.3.2 複数のモニターウィンドウを同時にモニタリングする場合、モニターウィンドウ数によっては、表示パ フォーマンスが記録フレーム数を下回ることがあります。この場合、レイアウトを変更して映像表示の ウィンドウ数を減らすことによって記録した画像をコマ落ちなく再生することが可能です。
- 4.3.3 記録スケジュールでアラーム記録を設定している場合、アラーム記録中にアラームが発生しても最 初のアラーム記録の動作が完了するまで、後のアラームは無視されます。
- 4.3.4 記録可能なレコード数の最大値は以下になります。RAID 設定や記録レコードのデータサイズ等の条 件により実際の記録可能レコード数は以下を下回る可能性があります。 NSR-100 約 69 万記録レコード

NSR-50 約 44 万記録レコード

Ī

- 4.3.5 追いかけ再生(記録しながらの再生)で早送りを行い、ライブの時刻に追いついた場合、一時停止に なります。ただし表示が PAUSE の状態で、録画映像の進行に伴い、映像自体は再生を継続します。
- 4.3.6 記録中のカメラに対し PLAYBACK モードへの変更を行った場合や、クイックサーチによるレコード検 索を行った場合、記録処理が完了していないため、指定の時刻より前から早送り状態で進んだ後に 指定の時刻に到達し、一時停止状態になることがあります。早送り動作中に一時停止することは可 能です。

また、そのとき再生・逆再生が一定時間内に限られてしまう場合があります。その場合、記録データ の頭だしを行うか、再度検索を行い再生してください。

- 4.3.7 記録中のカメラで、LIVE から PLAYBACK に切替えた後に前のレコードに移動しようとしてできない場 合があります。これは記録中の画像データが、記録開始から再生可能な時間を記録していない場合 に発生します。記録画像一覧、クイックサーチまたは検索画面より目的の記録画像を直接選択して 再生してください。
- 4.3.8 クイックサーチでは記録した映像から指定した時間の映像を表示します。まれに表示する映像の時 間がずれることがあります。再度検索を実施するか、早送りや巻き戻しを行い、指定の時間に移動し てください。
- 4.3.9 検索画面では、設定された条件に合う最大5000件の検索結果を表示します。対象が5000件以上の 場合、検索条件を変更して再度検索してください。
- 4.3.10 サマータイムがあるタイムゾーンに設定している場合、サマータイム終了時にまたがった記録を検索 すると記録開始時刻、終了時刻の組み合わせによって検索できない場合があります。例えば 0:58~ 2:05 の記録がサマータイムの終了と重なった場合、0:58~1:05 の録画として記録されます。そのため 1:06~2:05 間の検索にはヒットしません。0:58~1:05 で検索を行ってください。
- 4.3.11 ストレージの設定において削除設定が有効な場合、実際の残り容量が削除の残り容量条件より少な い間は、システムアラートは通知されません。

4.3.12 記録スケジュールを設定し、削除設定やデータ上書き設定を行わないと、ディスクの残容量がなくな ります。ディスクの残容量がなくなるまで録画を実行すると、以下のような録画データができてしまう 場合があります。録画を設定する際には、削除設定、データ上書き設定を適切に行い、ディスクフル にはならないようご注意ください。

・ディスクフル直前の録画データ

<span id="page-24-0"></span>Ī

ディスクフル直前の時刻の録画データは再生できない場合があります。

\*1つの録画データの全てが再生できないわけではなく、 ディスクの残容量がなくなる直前の一部 のデータのみ再生できなくなります。

・ディスクフル時の録画データの終了時刻について

ディスクフル時の録画データの終了時刻表示が、実際に再生可能な終了時刻より未来に表示される 場合があります。実際に再生可能な時刻は、実際に録画が成功している時刻までとなります。

4.3.13 記録中のレコードを再生する場合、以下の注意事項があります。

・録画直後のレコードの頭出し

録画を開始直後で、録画中のレコードは、頭出しボタンを押下しても、録画を開始した先頭に戻れな い場合があります。頭出しが可能になるには、ある程度の時間、録画を行う必要があります。頭出し が可能になる最低録画時間は、JPEG、VGA、15fps のカメラの場合、約 3 分間になります。

\*記録レートが低い場合や、解像度が低い場合は、録画時間はより長く必要になります。

なお、録画開始直後でも、録画を停止すれば、全てのデータを再生できます。

・録画直後の音声再生について

録画を開始直後で、録画中のレコードは、音声が再生できない場合があります。録画が進み、内部 の録画データがある程度蓄積されると、音声再生が可能になります。音声再生が可能になる最低録 画時間は、サンプリング周波数が 64kbps の場合約 10 分間になります。 \*サンプリング周波数が低いほど録画時間はより長く必要になります。

- 4.3.14 削除処理が間に合わず、ディスクフルになるとスケジュールの通常記録は停止します。この場合、2 分後に記録が再開します。
- 4.3.15 音声が存在しない時間の映像再生を行った場合に、音声が存在する時刻の約10秒前から途切れた 音声が再生されます。以下の場合に発生します。
	- ・ データ上書きにより音声の削除が映像の削除よりも先に実施された場合の再生
	- ・ プリアラーム記録を行った場合のポストアラーム直前の再生

#### **4.4** 設定

4.4.1 NSR 本体および RealShot Manager (Controller) の両者で同時に設定を変更しないでください。

- 4.4.2 カメラ一括登録で一部の設定が間違っているときエラーメッセージが表示されます。その後、正しい 設定のカメラのみ登録が行われます。登録されなかったカメラについては再度リストに表示されるた め、正しく設定し、もう一度登録を実行してください。
- 4.4.3 MPEG4 コーデック対応カメラの場合、スケジュールで選択できる記録レートに一部サポート外の値が あります。以下の表を参照して下さい。

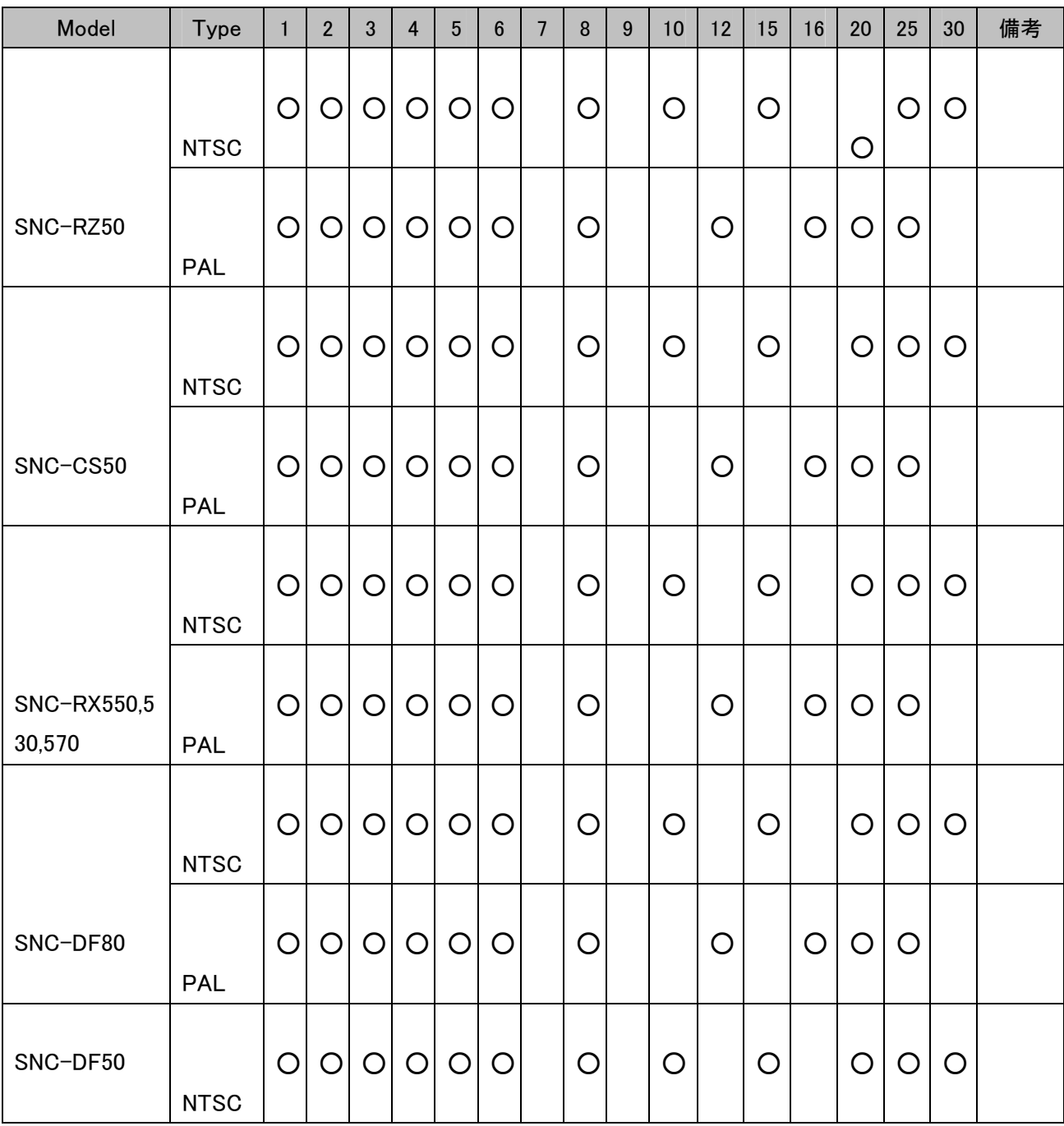

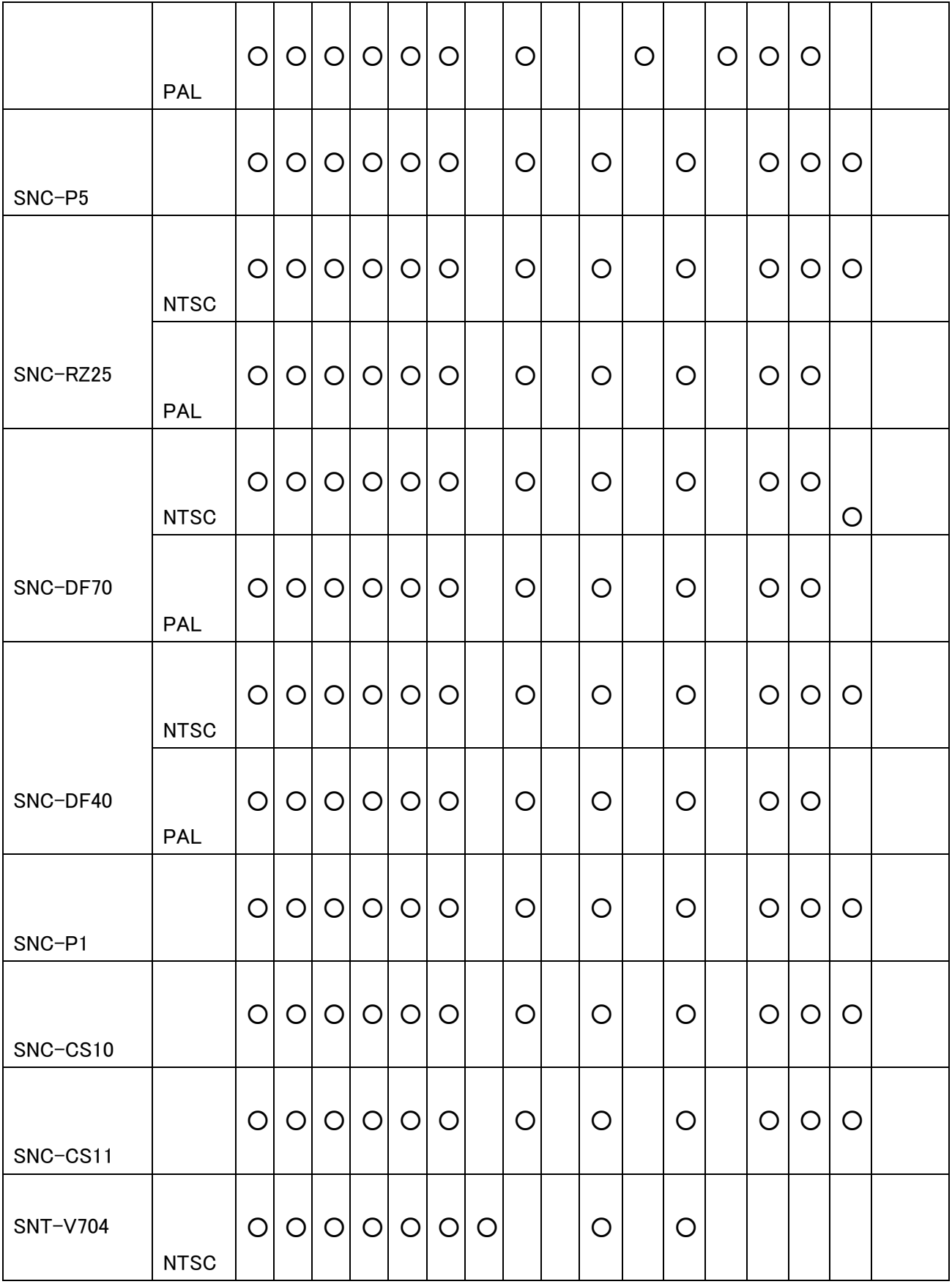

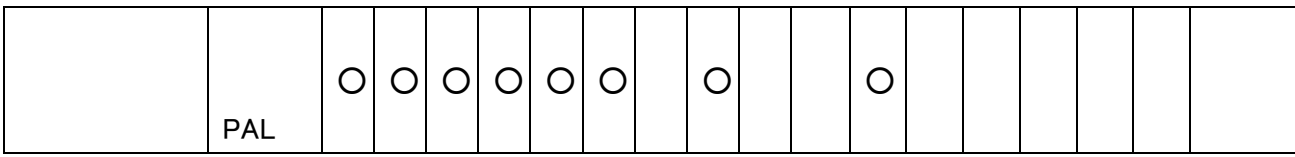

\*○がサポートしている記録レートとなります。

Ī

- 4.4.4 VMD (レコーダー)のエリア設定後、設置角度を変更しても VMD (レコーダー)のエリアは追随しませ ん。再度 VMD (レコーダー)のエリアを設定し直してください。
- 4.4.5 カメラへの設定に失敗した場合にエラーが通知されません。カメラへの通信が一時的に切れていた 場合などはリトライを繰り返します。
- 4.4.6 プリセット名については「"」が利用できません。また、プリセット名はスペースのみでも設定可能で す。表示上では設定していないようにも見えるため、ご利用の際はご注意ください。
- 4.4.7 カメラのメインにて設置角度を 90 度や 270 度に変えたとき、検索やエクスポートなどのプレビューに て画像の縦横比率が正しく表示されません。なお、再生表示やエクスポートでメディアに出力された 記録画像・静止画については、正しい縦横比率となっています。
- 4.4.8 Alarm/Manual/Normal など、ストレージの名前を変更できます。このとき設定画面左側のツリーに て、ストレージのフォルダを選択するとソート前でも右側の一覧とツリー上での並び順が異なる場合 があります。動作には影響がありません。
- 4.4.9 基本設定にて、記録スケジュールの一覧画面(リスト表示もしくは日時表示の場合)では、ソートを行 なっていない場合、内部で管理している順にスケジュールが表示されます。ソートを行なうには、任 意の列ラベル部分をクリックしてください。そのラベルに沿って並び順が変更されます。
- 4.4.10 アクションのメール送信において静止画送信を選択した場合でも、以下のケースでは静止画が添付 されません。

静止画を送信するカメラのコーデックが JPEG でない場合 静止画を送信するカメラにマスクを設定している場合 高負荷状態で静止画取得に失敗した場合

- 4.4.11 メール送信のアクションを作成すると設定内容に基づいたメールによる通知が始まります。通知を止 めるためには、そのアクションを削除してください。
- 4.4.12 カメラ一括登録画面にて、登録ボタンを押したとき、処理中であることを表すメッセージがキャンセル ボタンとともに表示されます。このキャンセルボタンは、カメラの登録を中断するためのものではあり ません。このメッセージを表示中に、登録処理で何らかの異常があった場合にダイアログを閉じるた めに使われます。そのため、通常は使うことはありません。
- 4.4.13 基本設定画面にてユーザーを編集して保存するには、パスワードの変更がない場合でもパスワード も再度入力してください。なお、正しくパスワードが保存できるとパスワード欄は空欄となります。パス ワード無しという状態になるわけではありません。ご注意ください。
- 4.4.14 NSR では、SNT-V704 および SNT-V304 に接続されているチャンネル1つごとにカメラ1台と見なして 管理しています。このため、同じセンサー入力端子、アラーム出力端子について、同じ機器でもカメラ ごとに異なる設定ができるような画面構成となっています。また、信号反転やパルス間隔などの設定 は NSR 上で管理と制御が行なわれているため、各カメラで異なっていても NSR 上は問題ありませ ん。

しかしあくまでも同じ機器ならば同一の端子に対する入出力設定となりますので、ご利用の際はご注 意ください。

- 4.4.15 カメラ一括登録でカメラの設定時にエラーメッセージが表示されることがあります。管理者ユーザー 名および管理者パスワードの設定がされていない可能性があるのでご確認ください。
- 4.4.16 SNT-V704 の解像度は、NTSC、PAL で以下のようになっていますが、NSR 上の表示と RealShot Manager (Controller) からの表示では、解像度の選択は NTSC、PAL に関係なく「720×480」と表示さ れます。PAL の SNT-V704 をご使用の場合、「720×480」を設定すると、720×576 として設定されま す。

NTSC:720×480 PAL:720×576

- 4.4.17 NSR の FTP サーバー機能を有効にし、FTP クライアントから cam ファイルを参照すると、NSR の時刻 設定にかかわらず、GMT(グリニッジ標準時)で日時表示されます。
- 4.4.18 MPEG4 の記録スケジュールでは、カメラに設定されているフレームレートで記録されますが、JPEG の記録スケジュールでは、個々のスケジュールで設定したフレームレートで記録することができま す。
- 4.4.19 VMF パッケージの設定において、フィルタータイプが[通過]の場合、非検知エリアは無視されます。 非検知領域を設定する場合は、非検知エリアにかからないように、ラインを分けて配置してください。
- 4.4.20 VMF パッケージの設定において、非検知エリアを囲む多角形を作成する際、水平な辺を分割 (ポイ ントの追加) できない場合があります。この場合、分割できない辺の片方のポイントを辺が水平にな らないようにずらすと辺の分割ができるようになります。

- 4.4.21 VMF パッケージの設定において、フィルタータイプが[存在][数量][不動体/持ち去り]にも関わらず 対象速度が設定できたり、フィルタータイプが[存在][不動体/持ち去り]にも関わらず期間が設定でき たりする場合があります。設定した値は保存されますが、検出に利用されません。また、検出に影響 を与えることもありません。
- 4.4.22 カメラのメインにある FPS リストには、VideoCodec が JPEG の場合、Generic Camera を除いて、同じ 内容が表示されます。よって、カメラによっては対応していない FPS が表示される場合があります。カ メラの対応 FPS はカメラのマニュアル等でご確認ください。
- 4.4.23 カスタムレイアウトを使用している状態で、そのレイアウトを削除しようとすると、削除に失敗します。 削除に失敗すると、レイアウトが Enable 状態では無くなるため、モニター上でそのレイアウトを選択す ることはできません。
- 4.4.24 モニター2の設定画面上で、テンプレートを変更すると、変更時にテンプレートの内容が保存されるた め、「保存」ボタンが有効になりません。また、表示項目を変更すると、テンプレートが無効化されま すが、一度「保存」ボタンを押すと再度テンプレートが変更できるようになります。
- 4.4.25 Generic Camera で使用する機能の組み合わせを選択するための画面において、設定を変更する場 合には、表示されている全ての機能について設定をおこない、「適用」ボタンを押す必要があります。 1 つでも未選択項目があると、「適用」ボタンが有効になりません。途中までしか設定していない場合 や、「キャンセル」ボタンを押して画面を閉じた場合は、新しい設定は適用されません。

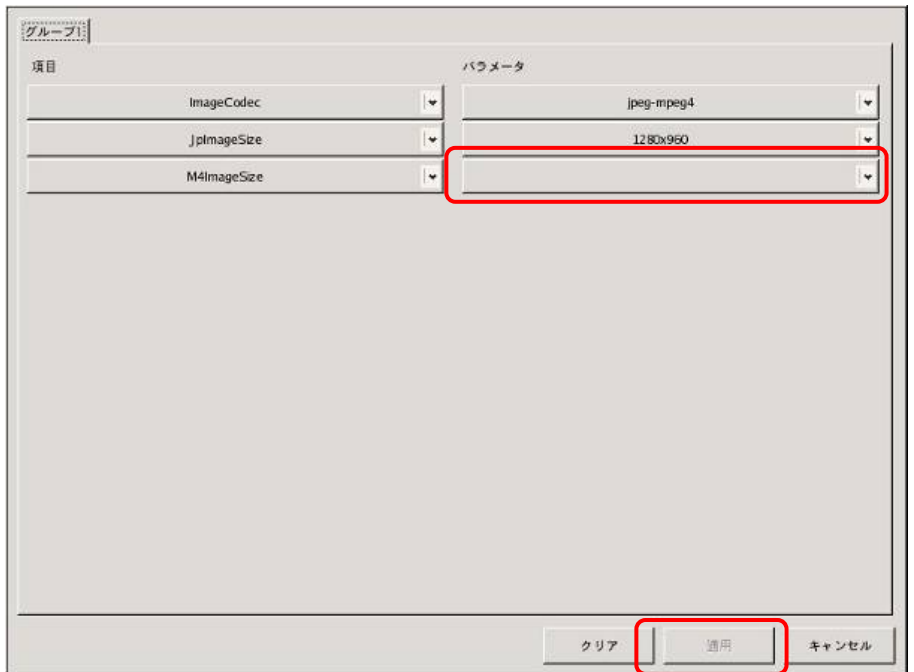

# **4.5** オプションウィンドウ

<span id="page-30-0"></span>Ī

- 4.5.1 システムアラートにて VIDEO LOSS を検知した場合、システムログにログが記録されます。このログ ではどのカメラで発生したかについてカメラ名では知ることはできません。カメラ名を確認するには、 アラームログにて該当するログを開いてください。
- 4.5.2 オプションウィンドウでマニュアルトリガーを表示している時、イベントがマニュアルトリガーとなってい るアクションを削除した場合、オプションウィンドウには削除済みのアクションが表示されます。実行 するとエラーになりますので、オプションウィンドウを切り替え、マニュアルトリガー画面を再表示して ください。
- 4.5.3 NSR 起動時にネットワークの状態が不安定な場合、システムログおよびアラームログに VIDEO LOSS のログが記録され、モニターウィンドウ上にも VIDEO LOSS が表示されることがあります。ネッ トワークが正常状態になると、モニターウィンドウ上のVIDEO LOSSの表示が消え、正常にモニタリン グを行うことができます。

# **4.6** エクスポート

4.6.1 エクスポートメディア CD/DVD のフォーマット機能はありません。CD/DVD をブランクにしたい場合は 別途、実施してください。

- <span id="page-31-0"></span>4.6.2 NSR で複数ファイルのファイルを書き込みした CD/DVD は、CD/DVD ドライブまたは OS(Operating System)により、一部のファイルしか参照できない場合があります。CD/DVD ドライブまたは使用 OS においてマルチセッション(マルチボーダー)がサポートされているかを確認してください。
- 4.6.3 エクスポートメディアを挿入する場合、CF と USB メモリは同時に装填しないで下さい。
- 4.6.4 エクスポート用メディアとして、USB メモリは USB2.0 対応の汎用メモリをお使いください。USB1.1 のみ 対応のものは使用できません。また、USB 2.0 対応の USB 汎用メモリでもメーカ、型名によって使用 できないものがあります。Sony 製 USB 汎用メモリ(Pocket Bit)で動作が確認されている型名は、 USM-xxxD、USM-xxxE です。USM-xxxS(A)は使用できないことが確認されています。
- 4.6.5 エクスポートで、USB メモリや CF を使用した場合、ステータスが READY になった、または書き込みが 終了した後すぐに抜くと NSR の操作ができなくなることがあります。CF/USB メモリを取り出す場合、 ステータス確認後またはエクスポート終了後、5 秒以上待ってから取り出してください。また、CF/USB メモリを取り出す直前もしくは直後にキーボード、マウス、リモコンの接続を変更した場合も NSR の操 作ができなくなることがあります。CF/USB メモリの取り出しの際にこれらの接続を変更しないでくださ い。 NSR の操作ができなくなった場合は、強制的に後部の電源 Off ボタンで電源を落としてから再 起動してください。
- 4.6.6 記録画像エクスポートまたはログファイルのエクスポートにてエクスポート実施中に状況ダイアログ の中止ボタンを押すと、エクスポートが中断されます。中断を確認する警告メッセージなどは表示さ れません。また中断はその時エクスポートしているファイルのコピーが完了してから中断されます。
- 4.6.7 エクスポートで CD または DVD に記録ファイルを書き出す場合、ファイルを書き込むごとに一定の容 量が確保されるため、実際に書き込めるファイルサイズはメディアの容量を下回ります。
- 4.6.8 エクスポートで書き込み可能な最大ファイル数を超えてファイルの選択を行った場合、必要容量表示 には"-1"と表示されます。エクスポートするファイル数を減らしてください。

## **4.7** システムメニュー

- 4.7.1 システムのセットアップメニュー使用時、またはシャットダウン/リブート中、セカンドモニターは表示が 継続します。
- 4.7.2 セットアップメニューの Network 設定で、ネットワークケーブルを接続していないポートの Route Setting は、"Network is unreachable"のエラーが設定時に表示されます。ネットワークケーブルを接 続してから設定してください。
- 4.7.3 セットアップウィザードやセットアップメニューで NSR のホスト名や各種サーバー名は、英数字、"\_"お よび"-"以外の文字は使用しないでください。NSR が起動できなくなる場合があります。起動できない 場合、Installation Guide の「故障かな?と思ったら」を参照してください。
- 4.7.4 SNMP Trap を有効にした場合、イベントのチェック項目に関わらず、ネットワークインターフェイスのア ップ・ダウンおよびシステムのリブートのトラップが通知されます。
- 4.7.5 SNMP Trap の HDD Events については NSR-100 の RAID 設定時に通知が行われます。

# **4.8** リモコン操作

<span id="page-32-0"></span>Ī

- 4.8.1 リモコンでカメラのパン(左右)・チルト(上下)操作中に、リモコン F1 キーやマウス操作でオプションウィ ンドウをカメラコントロール以外に切り替えるとカメラのパン(左右)・チルト(上下)動作が止まらなくなる ことがあります。オプションウィンドウをカメラコントロールに戻し、再度リモコンで操作することにより 停止します。
- 4.8.2 リモコンを使用する場合、キーボードの言語設定でフランス語は選択しないでください。正常な動作 ができないことがあります。
- 4.8.3 リモコンの SHIFT ボタンは Shift Lock 機能で、一度押下すると SHIFT が青色に点灯します。この状態 では数字キー、CANCEL、ENTER、CAMERA SELECT キー以外は、各ボタン下部の機能が有効とな っていますので、注意してください。
- 4.8.4 リモコンの操作では、オプションウィンドウなどのリスト表示の各カラムの移動が出来ません。カラム を選択し、ソートなど行いたい場合はマウスを併用してください。
- 4.8.5 高負荷時にリモコン操作のできない場合、操作が後から一度に動作することがあります。
- 4.8.6 Layout 1x1 以外のレイアウトにて、カメラの割り当てがなく NO CAMERA と表示されているモニターウ ィンドウを選択しているときは、リモコンの 1x1 を押してもモニターレイアウトが切り替わりません。 こ の場合、カメラが割り当てられているモニターウィンドウを選択した上で 1x1 のボタンを押して切り替 えてください。もしくは、カメラの割当が無いレイアウトを無効に設定してください。

# **4.9** リモートクライアント

- 4.9.1 RealShot Manager (Controller)から NSR 本体への接続は、 RealShot Manager (Controller)起動後以 下の手順で行ってください。
	- 1. 設定管理画面を開く。

2. 設定管理画面の左側ツリーからリモートサーバーをクリックする。

2. 追加(+)ボタンをクリックする。

Ī

3. 装置の追加ダイアログが表示されるので型名にリモート PC を選択し、名前、 IP アドレス、ポー ト番号(8081:デフォルトの場合)を入力して登録を行う。 登録後、リモート PC のプロパティタブをクリックし、NSR 本体の RSM 接続ユーザーとパスワードを入 力する。

- 4.9.2 カメラの設定は、基本的に NSR 本体から行って下さい。 RealShot Manager (Controller)から設定を 行う場合、名前等で英数字以外の文字は使用しないでください。英数字以外で登録することは可能 ですが、正しく表示されません。
- 4.9.3 RealShot Manager (Controller) から、オーディオデバイスの追加・変更・削除はできません。NSR 本 体ではカメラとオーディオが必要に応じて同時に同じ名称で登録されます。
- 4.9.4 カメラを登録するとき、該当カメラがオーディオをサポートしている場合、オーディオデバイスも自動的 に作成されます。デバイス作成時には記録先ストレージは Default に割り当てられるため、 RealShot Manager (Controller) で記録先の Default を見た場合、同じデバイス名が2つ表示されます。
- 4.9.5 音声を有効にした場合に記録するとレコードが 2 つ作成されます(映像レコードと音声レコード)。記 録データの検索画面で映像レコードと音声レコードをフィルタすることにより区別することが出来ま す。
- 4.9.6 RealShot Manager (Controller) から、ストレージの追加・変更・削除はできません。
- 4.9.7 RealShot Manager (Controller) から、NSR へのリモートサーバー登録はできません。
- 4.9.8 NSR に対して System IO-Box の Output Pin を追加することは出来ません。
- 4.9.9 以下の機能は RealShot Manager (Controller) からのみ設定が可能となります。 - ツアー設定
- 4.9.10 RealShot Manager (Controller) から設定できて、NSR で設定できない(表示されない)項目が一部あ ります。
	- (例)

RealShot Manager (Controller) から定期的な自動消去のスケジュールを設定しても、NSR 上には表 示されません

RealShot Manager (Controller) から Audio Output Pin の追加を行っても、NSR 上には表示されませ ん

など

4.9.11 SNC-RX550 / CS50 / RZ50 を追加登録し、動体/不動体検知の設定を行う場合以下の制限があり ます。

・カメラが持つ『現在位置』モードのデータは、NSR が持つ初期値で上書きされます。 ・『プリセット位置』モードのデータに関して、 RealShot Manager (Controller) で確認できるデータと、 カメラが持つデータが一致しなくなることがあります。

後者の問題を回避するためには、下記の手順で、NSR に I/O ボックスを作成してください。 1. 設定管理画面を開き、I/O の「有効」チェックボックスをチェックする。すでにチェックされているなら ば、一旦はずし、再度チェックする。

2. 動体/不動体検知に関する設定をせずに、設定管理画面を閉じる。

Ī

この場合、いくつかの『プリセット位置』モードのデータが初期化されてしまう可能性がありますので、 確認してください。

- 4.9.12 RealShot Manager (Controller) で VMD(カメラ)を設定する場合、ピンの下にアサインしたカメラを直接 クリックして操作すると違うカメラの画像が表示され、設定操作中に RealShot Manager (Controller) が異常終了することがあります。VMD(カメラ)ピンの上のカメラをクリックして選択した後に該当の VMD(カメラ)設定を行って下さい。その時表示されている画像のカメラ名が設定を行うカメラであるこ とを確認して下さい。
- 4.9.13 RealShot Manager (Controller) から複数カメラに対して、VMD(レコーダー)を連続して行うと、設定さ れた複数カメラの動体検知が同時に実行され続け、負荷が高くなります。複数カメラの VMD(レコー ダー)を連続して設定する場合、設定ごとに設定管理画面を閉じてください。
- 4.9.14 RealShot Manager (Controller) で音声モニタリングをしているカメラをレイアウトから外しても音声の モニタリングが継続されます。他のカメラを選択することにより、音声モニタリングは停止されます。
- 4.9.15 自動パン・チルト速度はデフォルトで OFF になっています。 RealShot Manager (Controller) からご利 用の際には、設定管理画面のカメラタブで自動パン・チルト速度のチェックをすることを推奨します。
- 4.9.16 センサー入力およびアラーム出力の各端子について、 RealShot Manager (Controller) からの名前 変更は行わないでください。もし変更された場合、NSR の基本設定画面での表示が正しくない場合 があります。ツリー上での名前が正しく更新されない、また設定内容が見られなくなるなどの状態に なります。この場合、NSR を再起動すると正しい状態が反映されます。また、 RealShot Manager (Controller) ではセンサー入力およびアラーム出力の各端子に同じ名前をつけることができますが、 NSR 上では制限していますので同じ名前を設定しないでください。もし同じ名前を設定されていた場 合、 RealShot Manager (Controller) から異なる名前に変更して NSR を再起動すると正しい状態が 反映されます。

- 4.9.17 RealShot Manager (Controller) で Audio Output Pin を追加した場合、 RealShot Manager (Controller) を起動したまま NSR を再起動するとまれに音声が出力されなくなる場合があります。 この場合は NSR をもう一度再起動してください。
- 4.9.18 その他、以下の項目は RealShot Manager (Controller) からの設定が制限されています。(一部上記 と重複があります)

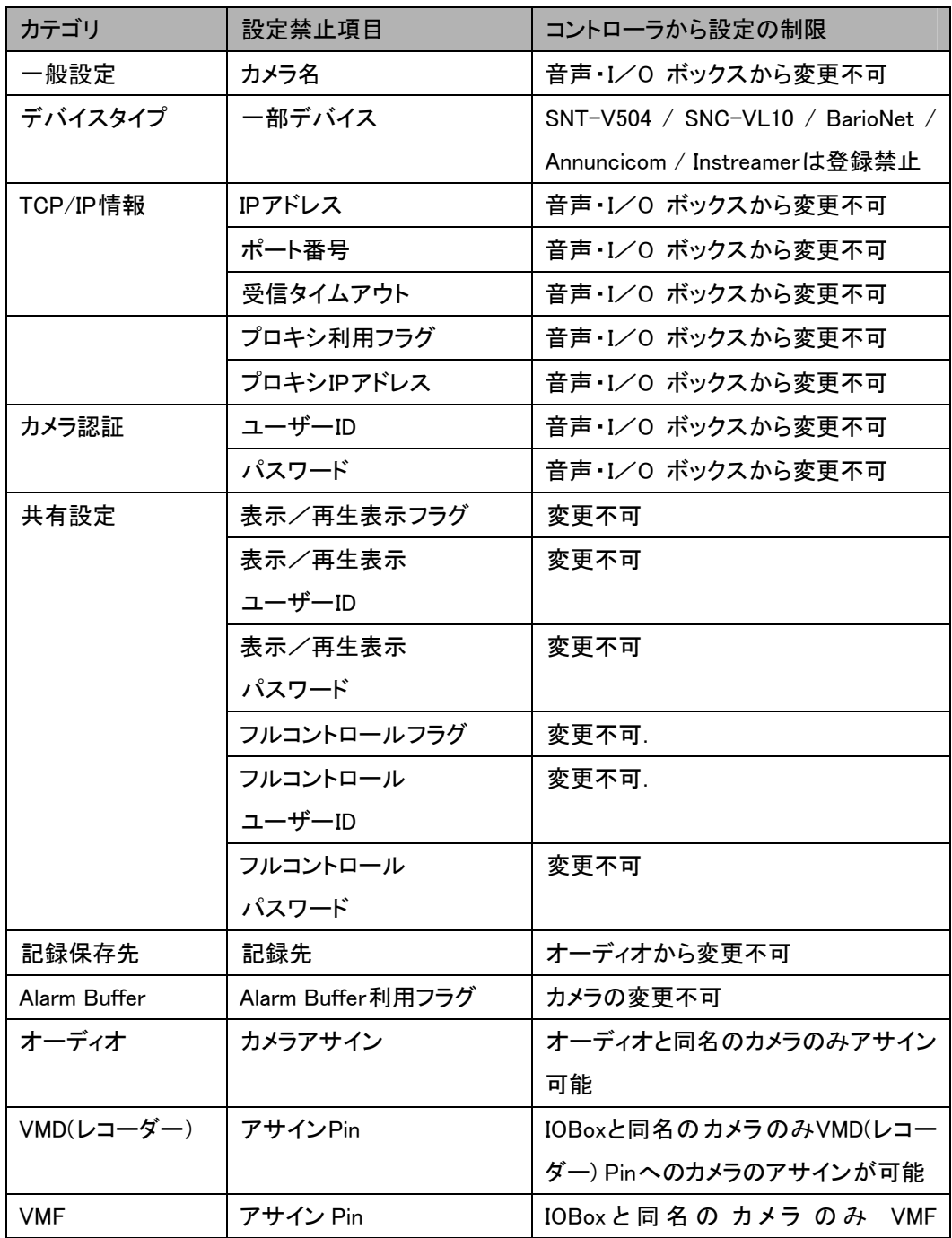

Ī

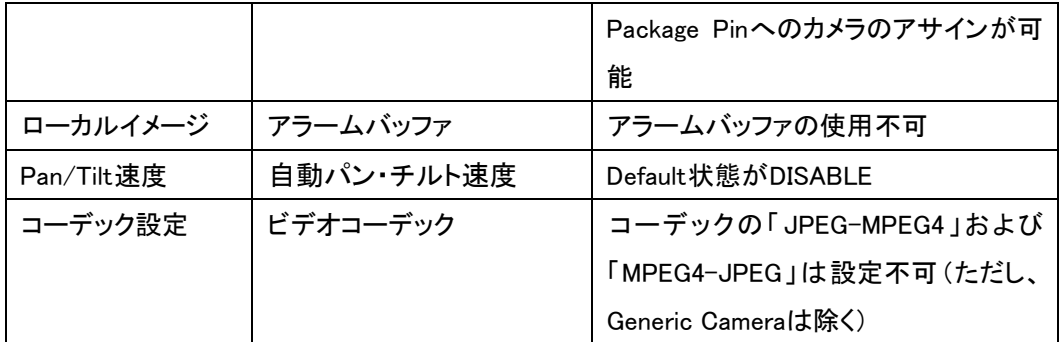

- 4.9.19 RealShot Manager (Controller) から操作制限されている操作を行った場合にはメッセージが表示さ れます。メッセージは複数回表示されることがあります。
- 4.9.20 スケジュールの定期的な自動削除を RealShot Manager (Controller) で設定する場合、削除期間は 以下の削除時間をご参照の上設定してください。スケジュールの削除時間が不十分だと削除対象フ ァイルすべてが削除されない場合があります。

NSR-100:録画しながら自動削除スケジュールを実行する場合 1GB の削除:約 30 秒 100GB の削除:約 1 時間

\*上記は RAID5 を選択時の最も遅い結果になります。 他の RAID を選択時は上記より短い期間で削除されます。

NSR-100:自動削除スケジュールのみ実行し、録画は実行しない場合 1GB の削除:約 3 秒 100GB の削除:約 5 分

NSR-50:自動削除時間(録画の有り・無しに関係ありません) 1GB の削除:約 3 秒 100GB の削除:約 5 分

4.9.21 RealShot Manager (Controller) のモニターウィンドウのカメラ名表示は、NSR 本体からカメラ名の変 更を行った場合、自動で更新されません。変更したカメラ名を有効にするためには、 RealShot Manager (Controller) を再起動してください。

- 4.9.22 RealShot Manager (Controller) において映像を表示しているウィンドウをダブルクリックし、ストリー ムモードのチェックを外した場合、NSR からの映像はストリームではなく、一枚ずつの画像として取得 されます。この場合、フレームレートがストリーム時より低下します。
- 4.9.23 RealShot Manager (Controller) でストリームモードをオフにしたときに、ダイナミックマスキングはサポ ートしていません。 RealShot Manager (Controller) からウィンドウをダブルクリックした場合には設定 可能になっていますが、正常に動作しない場合があるため、設定を行わないでください。
- 4.9.24 RealShot Manager (Controller) の設定管理画面や記録データの検索画面などにおいて、音声デバ イスを表示するリスト内で、+ボタンをクリックしてリストを展開した場合、リスト内のアイコンが SNC-RZ30 のアイコンで表示されることがあります。動作には影響はありません。
- 4.9.25 RealShot Manager (Controller) の設定管理画面からNSRの情報取得中や設定中に通信エラー等が 発生すると、設定管理画面のエラー画面に切り替わることがあります。

# **4.10** その他

<span id="page-37-0"></span>Ī

4.10.1 UPS の設定では、電源断からシャットダウンがはじまるまでの時間を設定(初期値:5 分)できますが、 それ以外に以下の条件でシャットダウンが行われます。

Battery level が 15%を下回った時 Battery 残存時間が 5 分以下になった時

4.10.2 UPS によりシャットダウンされた後、UPS から電源供給が再開された場合でも NSR は自動的に起動 することはありません。電源スイッチを ON にする必要があります。

UPS から電源供給が再開されたときに自動起動させる場合は、BIOS の Power メニューの項目 After Power Failure を"Power On"に設定してください。BIOS 設定メニュー詳細については、ソニーの業務 用製品ご相談窓口へ連絡してください。

この設定を行なうと、シャットダウン時に電源供給が一旦停止して再開された場合に必ず自動起動 するようになります。そのため、UPS を利用するなど電源供給が安定した環境でのみ実施してくださ い。また、シャットダウン後に停止状態を維持したい場合は電源コードをコンセントから抜いておいて ください。

NSR を電源供給の再開時に自動起動させるための BIOS 設定方法

- 1. BIOS セットアップユーティリティ起動方法
- 1-1. NSR をシャットダウン後、本体の電源を投入します。
- 1-2. IPERA のロゴが表示され,画面左下に Booting と表示されたら F2 キーを何回か押します。

1-3. F2 キーを受付けた場合,画面左下に Entering SETUP…と表示されます。

- 1-4. 起動準備完了後、BIOS セットアップユーティリティ画面が表示されます。
- 2. BIOS への自動起動設定

Ī

- 2-1. カーソルキーの左右(←→)にて、Power メニューに移動します。
- 2-2. カーソルキーの上下(↑↓)にて、項目 After Power Failure に移動します。
- 2-3. "Power On"を選択します。なお、選択肢として、"Last State"/"Power On"/"Stay Off"があり
- ます。初期値は"Last State"となっています。
- 3. BIOS 設定の保存
- 3-1. カーソルキーの左右(←→)にて、Exit メニューに移動します。
- 3-2. カーソルキーの上下(↑↓)にて、項目 Exit Saving Changes に移動します。
- 3-3. Enter キーを押し、設定を保存して終了します。
- 3-4. NSR が再起動して設定完了です。

#### 4. 自動起動することの確認

- 4-1. NSR をシャットダウンします。
- 4-2. 本体の電源コードをコンセントから抜きます。
- 4-3. 再び電源コードをコンセントに差し込み、そのまま NSR が起動すれば設定が有効になっていま す。
- 4.10.3 RAID-1, 0+1, 5 に設定している場合で、ハードディスク1台が故障しても交換により復旧可能ですが、 復旧処理中の記録は保証されません。
- 4.10.4 記録レートが高い場合、NSR のシャットダウンやリブート処理に数分程度かかることがあります。カメ ラと接続しているネットワークケーブルを一時的に外すか、記録を中断してからシャットダウン/リブー トを実行してください。
- 4.10.5 接続するモニターの解像度により、セットアップウィザードやセットアップメニューの表示文字が小さく なることがあります。
- 4.10.6 NSR のホスト名は、LAN ケーブルが接続されていれば、ネットワークデバイス#2, #1, #3 の順に使用 可能な IP アドレスにホスト名が付けられます。ポート毎に設定する必要がある場合、Setup Menu – Network – General Setting で Hosts Setting を登録して下さい。
- 4.10.7 NSR 起動時にキーボードやリモコンを操作していると、セットアップウィザードやセットアップメニュー が表示されることがあります。その場合メニューを終了してからリブートしてください。NSR 起動時に は、キーボードやリモコンの操作をしないでください。
- 4.10.8 RAID 設定変更は DOM メニューから実行できますが、一度変更処理を行った場合、必ずリブートして ください。リブートせずに再度 RAID 設定変更を行うとエラーになる場合があります。その場合リブート してください。
- 4.10.9 UPS 利用時に NSR と UPS 間のケーブルが正常に接続されていない場合、UPS との通信が正常に 行われないため、電源障害時の終了処理も実施されません。UPS を利用する場合は、正常に接続さ れていることを確認の上、運用してください。
- 4.10.10 RAID1,0+1,5 に設定している場合で、ハードディスク1台が故障しハードディスクを交換し た際は、自動的に RAID データボリュームの Rebuild(再同期)が行われます(本体前面パネルの ERROR LED、STATUS LED1,2,3,4 が点灯します)。 Rebuild 時に負荷の高い動作(記録・ 再生等)をしていると、それらの機能を優先させるため Rebuild 作業に長時間かかることがあ りますが、Rebuild 処理は正常に行われます。
- 4.10.11 NSR で設定できる解像度は 1600x1200, 1280x1024, 1024x768 です。使用しているモニターが表示 できる解像度を確認の上、設定を行ってください。モニターの表示できる範囲外の解像度を選択する と画面が表示されなくなります。 NSR のインストール/アップデート後に画面が表示されない場合 は、モニターの表示できる解像度の範囲外を NSR が出力している可能性があります。1600x1200 以 上表示できるモニターに接続するか、[Alt]+[Ctrl]+[-(テンキーのマイナス)]で解像度を一時的に変更 するか、どちらかで NSR の画面を表示させ、システムメニューで接続したいモニターの対応している モニターの解像度に設定してください。
- 4.10.12 Resync の完了や HDD の故障が NSR のアラームログに表示されない場合があります。確認が必要 な場合は再起動を伴いますが、RAID Card の Event ログ(\*)に表示されますので以下の方法で確認し て下さい。ただし、NSR アラームログと RAID Card ログの Volume 番号は以下のような対応になって いますのでご注意下さい。

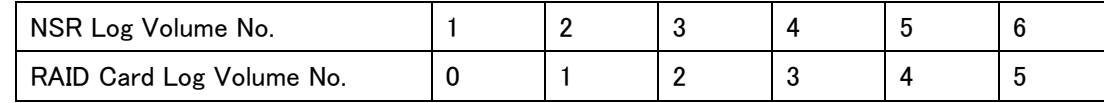

(\*) RAID Card EventLog の確認方法

- 1 POST LOGO をオフにする。
	- 1-1 Boot 時[F2]キーを押して BIOS メニューを表示する。
	- 1-2 Main の Boot Features を選択し、Enter を押す。
	- 1-3 POST Logo の設定を Disabled にする。
	- 1-4 設定を保存し、Reboot する。
- 2 RAID のファームウェアバージョンが表示される画面(5 秒間表示)で[F6]を押す。

 3 View System Events を選択し、Enter を押す。 \*このときパスワードの入力が必要になります。デフォルトは[0000]です。

# **5** 限定事項

<span id="page-41-0"></span>Ī

# **5.1** モニタリング画面

- 5.1.1 アラーム発生したカメラがある状態で、設定画面にて他のカメラのセンサー入力設定を信号反転に チェックをいれて有効とします。このとき、モニタリング画面に戻ると、すでにアラームが発生していた カメラのモニターウィンドウかアラーム枠が消えていることがあります。この場合、アラーム枠が消え たカメラのセンサー入力のオン/オフを繰り返すか、設定画面でセンサー入力を保存しなおすとアラ ーム枠が表示されるように復帰します。
- 5.1.2 Camera 選択や Preset 選択などドロップダウンリストを表示すると、時計の背景色が点滅することが あります。動作には影響ありません。
- 5.1.3 SNC-RZ25 など一部のカメラで、PTZ 時は VMD (レコーダー)をしないを設定しても、パン(左右)・チル ト(上下)・ズーム(拡大)の停止直後は VMD (レコーダー)が働いてしまう場合があります。
- 5.1.4 SNC-Z20 など一部のカメラで、PTZ 時は VMD (レコーダー)をしないを設定してもズーム動作中に VMD (レコーダー)を行います。
- 5.1.5 パン(左右)・チルト(上下)・ズーム(拡大)機能を持たないカメラに対して、エリアズームと同じような CTRL キーを押しながらクリックをした場合に、モニターウィンドウ内に赤い枠が残ることがあります。 この枠を消すには、赤い枠が残ったモニターウィンドウをクリックしてください。
- 5.1.6 カメラのセンサー入力が ON の状態の時に、そのセンサー入力を無効にすると、モニタリング画面で 該当カメラのアラーム枠が表示された状態のままとなります。このような状態になった時は、レイアウ ト切り替えなどにより表示を戻してください。
- 5.1.7 ホットスポットモニターウィンドウや、モニター2 において、一度 VMF アラームが発生しないと、VMF の 対象枠やフィルター枠が表示されません。

# **5.2** カメラコントロール

5.2.1 モニター2 に対するマウスによるダイレクトパンチルト機能やエリアズーム機能は使用できません。該 当カメラをモニター1で選択してから操作をおこなってください。

# <span id="page-42-0"></span>**5.3** 記録・再生・検索

- 5.3.1 記録画像情報の開始時刻と、実際再生できる画像の開始時刻には数秒のずれが存在することがあ ります。これはハードディスクの負荷状況で、記録処理を開始した時刻と画像が実際にハードディス クに記録される時刻にタイムラグが出ることがあるからです。
- 5.3.2 モニタリングや VMD (レコーダー)、また同時にデータ削除処理などが動作した場合の NSR 本体の負 荷が高い状態では、REC LED の状態が正常に反映されないことがあります。高負荷状態が解消され ると正常に戻ります。この場合最大で 10 分ほどかかることがあります。実際に録画中か否かの最新 状態はモニターウィンドウ左上の REC 表示で確認してください。
- 5.3.3 100 倍速での再生時のモニターウィンドウの時刻表示が数秒間誤った時刻になる場合があります。 再生を継続、または再生速度を変更することで正しい値が表示されます。
- 5.3.4 録画終了時刻まで再生を行った場合、通常は PAUSE 状態となり停止しますが、まれに録画開始時 刻に戻り、一定範囲の再生を繰り返すことがあります。そのまま再生を行うか、次の記録画像へ移動 してください。
- 5.3.5 同時刻に通常記録、アラーム記録が同時に行われている場合、より早く終了した記録方法の終了時 刻で再生が停止する場合があります。 例えば、通常記録 0:00-1:00、アラーム記録 0:25-0:35 のときに 0:30 から再生を開始した場合 0:35 で 再生が停止する場合があります。この場合、0:25 以前から再生を開始すれば 1:00 まで連続再生でき ます。
- 5.3.6 録画記録において記録された映像が再生可能状態になるまでにしばらく時間がかる場合がありま す。クイックサーチで再生可能でない状態の最新時刻へ飛んだ場合再生が停止します。この場合、 再生ボタンを押すと再生可能な最新時刻まで巻き戻り再生を開始します。
- 5.3.7 クイックサーチで指定時間を表示する場合、該当記録画像の先頭フレームが一時的に表示されま す。
- 5.3.8 クイックサーチを頻繁に行うと、時刻のみ正しい表示になり、画像が更新されない場合があります。 再生操作を行うと、正しい時刻から再生されます。
- 5.3.9 早送りを実施後に再生を行うと、映像と音声がずれることがあります。一時停止を実施後に再度再 生することによりずれが軽減されます。
- 5.3.10 複数カメラに対してマニュアル記録を同時に行うと、一部カメラの記録が開始されないことがありま す。記録が開始されないカメラを選択し、再度マニュアル記録を開始してください。
- 5.3.11 再生速度にかかわらず、25 時間以上の連続再生を行うと、記録データが正常であっても、再生動作 が異常になることがあります。この現象による記録データの破壊はなく、他の機能への影響もありま せん。連続再生は、25時間分を越えない範囲で行ってください。異常動作になってしまった場合は、 一旦、一時停止ボタンで停止させることにより、正常動作に戻せます。
- 5.3.12 カメラのビデオコーデックが MPEG4 の場合、ストレージのデータ上書き機能を使用していると、記録 データを逆再生した際、記録データの先頭に到達しているにもかかわらず、PAUSE 状態にならない ことがあります。この場合一時停止ボタンを押して手動で停止状態にしてください。
- 5.3.13 VMF 検索から再生を行った際に、まれに VMF の検索結果時間と異なる時間の記録データが 再生されることがあります。これは、メタデータが存在しているにもかかわらず、データ上書 き機能などによって該当する時間の記録映像データが存在していない場合があるためです。
- 5.3.14 記録スケジュールにおいて、アラーム記録を設定し、アラームの前後で画像に関する設定を変 化させると、アラーム発生時にカメラとの接続が一旦切れる場合があります。画像に関する設 定を変化させない場合は、接続は途切れません。しかし、 SNC-RX550 のような複数の種類 のコーデックの画像を同時に配信できるカメラの場合には、アラーム前後で画像に関する設定 を変化させない場合でも、接続が途切れることがあります。

複数の種類のコーデックの画像を同時に配信できるカメラに対して、上記のような設定の記録スケ ジュールが単一、もしくは、複数設定されていてもアラーム前後での画像に関する設定変化が同じ 場合は、以下の作業を行うことにより、これを回避することができます。

まず、事前に NSR の設定画面で対象となる全カメラの記録スケジュールについて、アラーム記録の フレームレートを控えておきます。アラーム記録の フレーム/sec で選択されている値です。

ここからの作業は、 RealShot Manager (Controller) で行いますので、上記の値を控えた NSR に接 続している RealShot Manager (Controller) がない場合は、 RealShot Manager (Controller) がイン ストールされた PC を用意し、 NSR をリモートサーバーに追加します。 (RealShot Manager (Controller) がインストールされた PC がない場合は、 NSR 付属の NSR Series Manual, Tool & Source Codes CD から Windows PC にインストールしてください。

1. 対象のカメラをクリックします。

Ī

- 2. 画像タブを開き、このタブの設定を控えておきます。
- 3. ビデオ・コーデックからMPEG4-JPEG もしくは JPEG-MPEG4 を選択します。

4. タブ内の右のコーデックの設定 ((優先度 : 低) の側) のフレームレートつまり間隔の下に表示され る () 内の値が事前に控えた対象となっているカメラのアラーム記録のフレームレートと同じになるよ うに間隔を変更します。

5. Applyボタンをクリックし保存します。このとき、設定変更がエラーしたという旨のダイアログが何回 か表示されますが、本手順には影響ありません。設定を変更する必要がない場合でも保存してくださ い。

6. 画像タブの設定を 3 で控えた設定に戻して、 Applyボタンをクリックし保存します。設定を変更する 必要がない場合でも保存してください。

7. 1 ~ 6 は対象となる全てのカメラに対して実行してください。

5.3.15 VMF 検索の「一時的パッケージ」設定画面で、検知枠を作成する際、記録画像の再生が停止した状 態では、マウスの動きに追随して検知枠の描画が更新されません。

5.3.16 VMF 設定画面で、記録画像を再生中に記録日時、再生状態が表示されません。

- 5.3.17 VMF 設定画面で、PLAYBACK ボタンを押すと、PLAYBACK ボタンが点灯したままになります。
- 5.3.18 ホットスポットモニターウィンドウ、または、手動でカメラを割り当てたモニターウィンドウにおいて、音 声付データを再生中、モニターウィンドウをダブルクリックして、レイアウトを 1x1 に変更し、再度ダブ ルクリックして元のレイアウトに戻すと、映像のみ再生が続行され、音声の再生が停止します。
- 5.3.19 レイアウト上のモニターウィンドウ数が多い場合、設定された VMD(レコーダー) の検知枠が、一部 欠ける場合があります。その場合、レイアウトを 1x1 等に変更し、画像を大きく表示して下さい

#### **5.4** 設定

<span id="page-44-0"></span>Ī

5.4.1 アクション設定画面において以下のメッセージが出て設定ができない場合、アプリケーションが正しく 起動できていないことがあります。NSR の再起動をおこなってください。

"Failed to register(Action: <アクション名>)" "Failed to retrieve(Action: <アクション名>)"

- 5.4.2 システム起動直後のメールアクションで送付されたメールの本文において、カメラ名や時刻などの文 字列が適切に記述されていない場合があります。システム起動直後で正しい情報が取得できていま せんので、該当メールは破棄してください。
- 5.4.3 カメラのアラーム出力設定でパルス間隔を設定した場合、該当のアラーム出力端子へアラーム出力 Off のアクションは設定しないでください。アラーム出力 Off が目的の動作にならない場合がありま す。カメラのアラーム出力に出力 Off を設定する場合、該当のアラーム出力端子の設定でパルス間 隔は指定しなければ正常に動作します。
- 5.4.4 VMD(レコーダー)の設定で高さや幅がゼロピクセルのエリアを作ってしまった場合は VMD (レコーダ ー)の設定を削除してください。

Ī

- 5.4.5 システム負荷が高い状態で、1分10通以上の添付付きメールを送信すると、さらに高負荷となり、シ ステムが不安定になることがあります。動体検知などのメール通知が継続的に発生する状況で、1 分間 10 通以下を想定してください。
- 5.4.6 基本設定画面の左側にあるツリーを選択している場合、項目選択中に CTRL キーもしくは SHIFT キ ーを押しながら、マウスでツリーの項目をクリックしたとき、右の画面は変わらずに、ツリーの選択状 態が変わります。このとき右の画面で設定の名前変更や削除を行なった場合、左のツリーの更新が 正しく行なわれません。変更内容には支障がありませんが、ツリーで選択していた項目について表 示が更新されてしまいます。ツリーの状態を正しく復旧させるには、NSR を再起動してください。
- 5.4.7 記録スケジュールを表示した時、センサー入力のリストの設定項目が表示位置にスクロールされま せん。見える位置までマウスでスクロールしてください。
- 5.4.8 記録スケジュールの登録画面で、開始時刻と終了時刻の"時"が同じ期間を設定する場合、開始時 刻を 00:00:00 にして終了時刻から入力してください。終了時刻の"時"は、開始時刻の"時"と同じ値 が入力できません。なお、期間指定は、開始時間からの期間を入力できます。
- 5.4.9 記録スケジュールを新規追加するとき、アラーム記録の設定にて、前回行なった設定状態に基づき センサー入力端子が選択されている場合があります。このときセンサー入力端子を選択しなおして からカメラを変更するとセンサー入力端子の選択状態が最初に選択されていた状態に戻ります。こ の場合、あらためてセンサー入力端子を選択しなおしてください。
- 5.4.10 モニターシーケンスやカスタムレイアウトの設定を変更するとエラーメッセージが表示されることがあ ります。一度、保存せずに他の設定画面に移った後、再度変更を行ってください。
- 5.4.11 カメラ-メイン設定画面に PTZ 動作中は VMD (レコーダー)を停止するという項目がありますが、 SNT-V704 については、項目にチェックを入れても実際には機能が有効になりません。
- 5.4.12 NSR 本体のアラームアウトプットにおいてパルス間隔を設定しても、設定時間後に状態が元に戻りま せん。アラームアウトプットをONに設定した場合はOFFにするアクションを登録するか、オプションウ ィンドウで設定を変更するなどして OFF に戻してください。
- 5.4.13 アラーム記録のスケジュールを設定する際、アラーム記録の条件としてセンサー入力を用いる場 合,下記のことに注意してください。

ひとつのカメラのアラーム記録開始条件に複数のセンサー入力を用いる場合,センサー入力による 記録が出来ない場合があります。例えば以下の場合、スケジュールの重なる 2:00~3:00 の時間帯 は,Input1 が ON になれば記録されますが、Input2 が ON になっても(Input1 の状態にかかわらず)記 録されません。

・スケジュール 1(1:00~3:00):カメラ A アラーム記録 条件:センサー入力(Input1)

・スケジュール 2(2:00~4:00):カメラ A アラーム記録 条件:センサー入力(Input2) 上記のケースのスケジュールを設定する場合,下記のように設定してください。 ・スケジュール 1(1:00~2:00):カメラ A アラーム記録 条件:センサー入力(Input1) ・スケジュール 2(2:00~3:00):カメラ A アラーム記録 条件:センサー入力 (Input1,Input2) ・スケジュール 3(3:00~4:00):カメラ A アラーム記録 条件:センサー入力(Input2) (ただし,スケジュール2では Input1 が ON の間は Input2による記録が行われず、Input2 が ON の間 は Input1 による記録が行われない制限があります。)

- 5.4.14 記録スケジュールを本体から設定後、その項目を選択した状態で、 RealShot Manager (Controller) から該当スケジュールを削除または修正を行うと、本体で該当スケジュールを再表示したときに NSR Internal Error のメッセージが表示されることがあります。本エラーは他の設定項目を選択後、一度モ ニタリング画面の表示を行い、再度設定画面に戻ることで解消されます。
- 5.4.15 SMTP サーバーによってはメールに添付される静止画が正常に配信されない場合があります。事前 に正常に配信できることを確認して、ご利用ください。
- 5.4.16 カメラのユーザー名、または、パスワードを変更すると、VMD(カメラ)が正常に動作しなくなります。カ メラのユーザー名、または、パスワードを変更した場合は、NSR を再起動してください。
- 5.4.17 VMD(レコーダー) の設定において、エキスパートモードをチェックし、最大動体矩形 (横%)、最大動 体矩形 (縦%)、最小動体矩形 (横%)、最小動体矩形 (縦%) を指定した場合、設定画面のプレビ ューには反映されません。これらの値を調整し、プレビューで確認する場合は RealShot Manager (Controller) をご利用ください。
- 5.4.18 VMF パッケージの設定において、検知エリアにポイントを追加できなくなる場合があります。この場 合、フィルタータイプを選択するドロップダウンリストの下にあるボタンをクリックして、条件設定を中 断し、再度そのボタンをクリックするとポイントの追加ができるようになります。
- 5.4.19 VMF パッケージの設定において、以下の項目は設定画面外に設定できます。この場合、設定が無 効となります。多角形の削除ボタンをクリックして削除した後、再設定してください。
	- 1. 検知エリアおよびライン

- 2. 対象速度 (ただし最小速度が最大速度より大きく設定された場合のみ)
- 5.4.20 カメラ一括登録から MegaPixel サイズをサポートするカメラを制限台数を超えて追加しようとすると、 応答がなくなる場合があります。その場合は、キャンセルボタンを押して下さい。
- 5.4.21 VMF パッケージの設定において、フィルター名を変更した後、VMF 設定ボタン(▼ボタン)を OFF にす るとフィルター名が、変更前の内容に戻されます。

5.4.22 モニター設定画面上で「全てのモニターウィンドウに適用」ボタンを押した後、「保存」ボタンを押さず に表示項目に関する変更を継続した場合、「全てのモニターウィンドウに適用」ボタンを押した後の変 更が反映されなくなります。

# **5.5** オプションウィンドウ

<span id="page-47-0"></span>Ī

- 5.5.1 VMD(レコーダー)の設定を行っている状態で、カメラを削除するとアラームログに VMD(Recorder) Off のアラームが発生します。
- 5.5.2 オプションウィンドウの記録カメラ一覧に表示されるカメラがごくまれに 2 重で表示されることがありま す。実際の動作に影響はありません。

## **5.6** エクスポート

## **5.7** システムメニュー

#### **5.8** リモコン操作

- 5.8.1 1x1 以外のモニターレイアウトのとき、モニターウィンドウをダブルクリックすると、そのカメラの Layout 1x1 に切り替わります。このとき、リモコンの CUSTOM ボタンを押すと、一番目のカスタムレイアウトで はなく、他のカスタムレイアウトが表示される場合があります。一番目のカスタムレイアウトにするに は、CUSTOM ボタンを何度か押して切り替えてください。
- 5.8.2 1x1 のモニターレイアウトで、モニターウィンドウが PLAYBACK モードの場合、リモコンのレイアウト切 り替えで 1x1 ボタン(□ボタン)を押下しても、次の 1x1 のレイアウト切り替えを行うことができません。 1x1 のレイアウト切り替えを行いたい場合、LIVE モードに切り替えるか、2x2 など他のレイアウトに切 り替えてください。なお、マウス操作によりレイアウト切り替えは上記のような状況でも可能です。
- 5.8.3 グループが Level1 や Level2 のユーザーが、リモコンの REC または REC STOP ボタンを押すと権限 がないことを示す警告メッセージが表示されます。OK ボタンを押すとモニタリング画面に戻ります が、マウスカーソルが十字になることがあります。元の矢印に戻すには、CANCEL キーを押したり、ジ ョイスティックを動かしてください。
- 5.8.4 複数画面を CHECK ボタンで選択する場合、CHECK ボタンは素早く押して下さい。長押しした場合、 画面選択直後に非選択になり、結果的に選択していない状態になることがあります。選択できない 場合、再度 CHECK ボタンを短く押して下さい。
- 5.8.5 リモコンで LIVE/PLAYBACK ボタンと押下して、モニターウィンドウを LIVE から PLAYBACK へ変更す る場合のみポインタが処理中を示す時計になります。マウス操作では時計に変化しません。動作に 影響はありません。

# **5.9** リモートクライアント

<span id="page-48-0"></span>Ī

5.9.1 RealShot Manager (Controller) から NSR のディスク容量のシステムアラートを受信した場合、ストレ ージ情報が、

DISK FULL : Unknown Location と表示され、ストレージ名が取得できない場合があります。各ストレージの空き容量の詳細を確認し たい場合には、リモートクライアントの設定管理から NSR の記録先の情報を確認してください。

- 5.9.2 RealShot Manager (Controller) からカメラの Output のパルスのチェックが、グレーアウトされている ため Enable に出来ないカメラがあります。NSR の設定画面から設定してください。
- 5.9.3 RealShot Manager (Controller) から、Generic Camera を削除した場合、エラーが発生した旨のポップ アップが表示されます。再度カメラツリーを選択し、該当のカメラが削除されているか確認してくださ い。カメラが削除されている場合は問題ありません。

# **5.10** その他

- 5.10.1 RAID 1,0+1,5 の構成において、ハードディスクを 1 本取り出して戻すことは可能ですが、ハードディス クが取り出されたことや resync の処理が、NSR アプリケーションのアラートとしては表示されません。 システム内部ログには記録されます。
- 5.10.2 中国語を選択した場合、画面に表示されるフォントが画面の解像度によってきれいに表示されない 場合があります。
- 5.10.3 以下の ERROR 発生により、本体前面パネルの ERROR LED が点灯した場合、ERROR の内容が改 善されても ERROR LED が点灯し続けることがあります。その場合、本体の再起動を行うことで ERROR LED が消灯します。

・ Disk FULL の場合:

- ¾ 改善の見分け方としては、記録が正常に再開された場合
- ・ Write エラーの場合:
	- ¾ 改善の見分け方としては、フロントの HDD LED が緑色で点灯か点滅している場合(異常がある場 合は、LED の色がアンバーとなります)